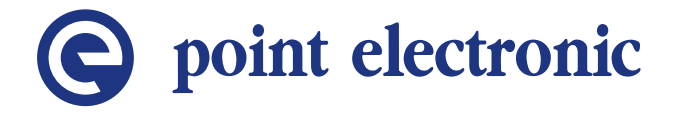

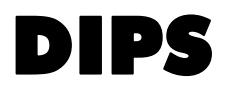

Referenzhandbuch

Version 5.7.7.1 Ausgabedatum: 22.10.2010

- **Wichtig** Jede Person, die mit der Arbeit mit dem DIPS beauftragt ist, muss den für ihn zutreffenden Teil dieses Handbuches gelesen und verstanden haben.
- **Zugänglichkeit** Um Bedienungsfehler zu vermeiden und einen störungsfreien Betrieb des DIPS zu erreichen, muss das Handbuch dem jeweils beauftragten Personal stets zugänglich sein.
- **Reproduktion** Die Informationen in diesem Dokument sind urheberrechtlich geschützt. Ohne die schriftliche Zustimmung durch die point electronic GmbH darf es durch niemanden, auch nicht durch andere Geschäftsbereiche oder Abteilungen der point electronic GmbH reproduziert, verteilt oder auf irgendeine Weise verändert werden. Das Vervielfältigen und Verwerten ist nur für betriebsinterne Zwecke des Betreibers freigegeben.
	- **Hinweis** Es wurden alle Anstrengungen unternommen, dass die in diesem Dokument enthaltenen Informationen zum Zeitpunkt der Drucklegung vollständig und richtig sind. Das vorliegende Handbuch beschreibt alle heute bekannten Einheiten und Funktionen.

#### **Adresse** point electronic GmbH

Ackerweg 104 D-06130 Halle (Saale) Tel: +49 (0)345 1201190 Fax: +49 (0)345 1201223 E-Mail: info@pointelectronic.de http://www.pointelectronic.de

Dieses Handbuch wurde erstellt von LenzKD – Kommunikation und Dokumentation www.lenz-kd.de

## Inhaltsverzeichnis

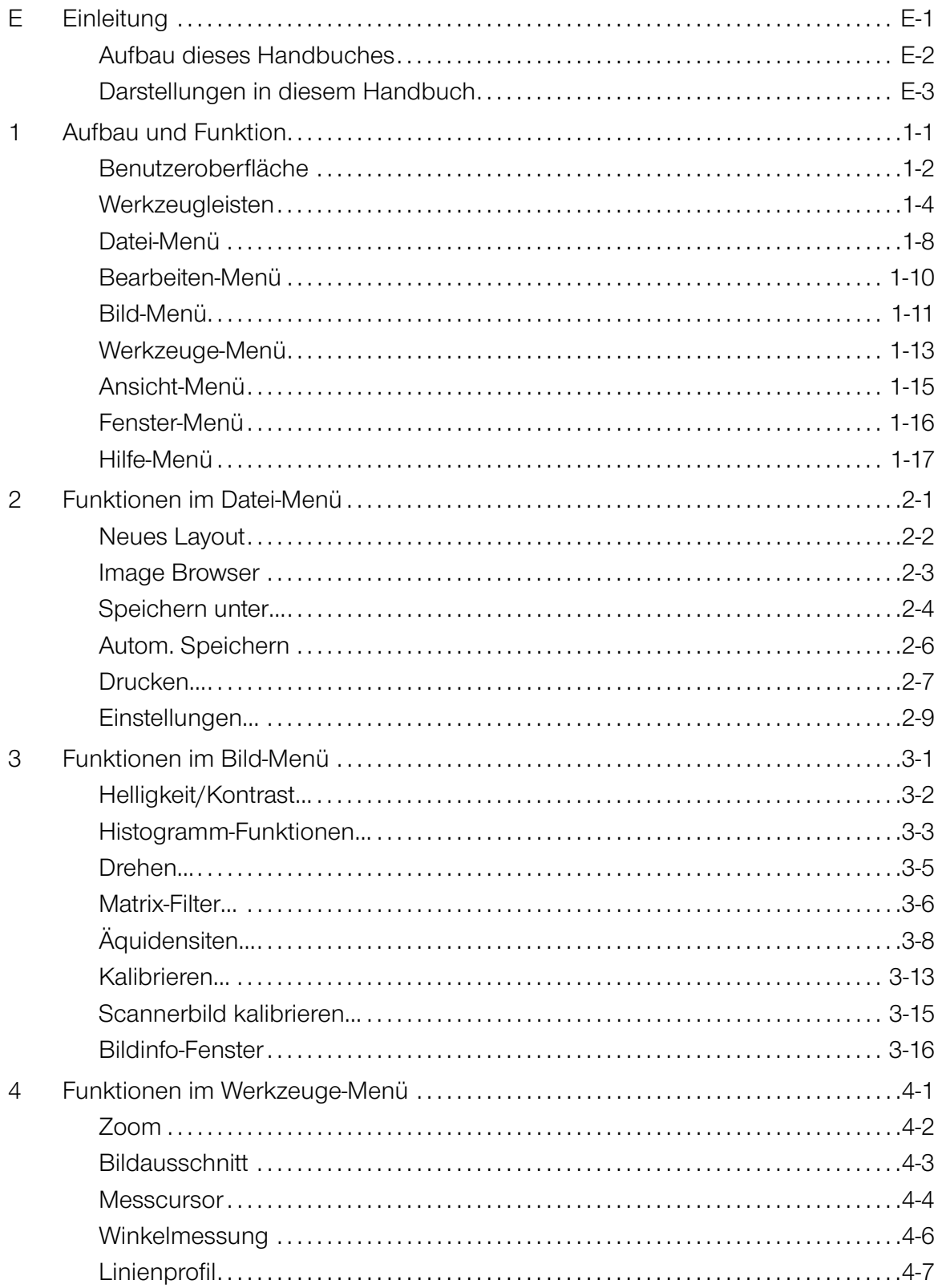

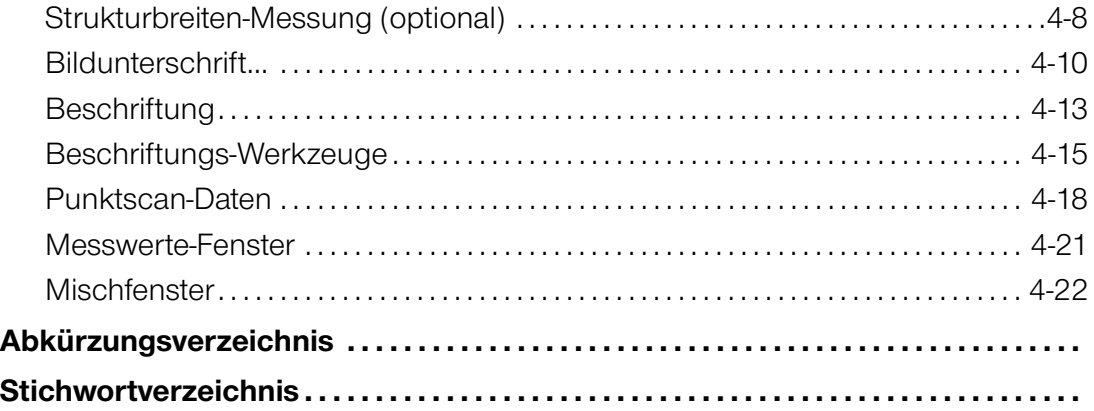

# O point electronic

### **E Einleitung**

#### <span id="page-4-0"></span>**Kapitelüberblick**

**Zweck** Dieses Kapitel enthält Erläuterungen, die das Arbeiten mit diesem Handbuch erleichtern.

#### **Inhalt** Dieses Kapitel enthält die folgenden Informationen:

- › [Aufbau dieses Handbuches](#page-5-1) ................. . . . . . . . . .E-2
- > [Darstellungen in diesem Handbuch .](#page-6-1) . . . . . . . . . . . . . . . . E-3

#### <span id="page-5-1"></span><span id="page-5-0"></span>**Aufbau dieses Handbuches**

- **Zweck** In diesem Handbuch werden die folgenden Bestandteile von DIPS beschrieben:
	- Bildbearbeitung
- **Gliederung** Dieses Handbuch ist in Kapitel gegliedert, die nach technischen Gesichtspunkten geordnet sind.
- **Nummerierung** Die Kapitel sind mit arabischen Ziffern nummeriert. Kapitel können in Abschnitte gegliedert sein, die dann als zweite Gliederungsebene (z.B. 3.1) nummeriert sind. Abschnitte werden in diesem Handbuch verwendet, um große Kapitel in mehrere "Unterkapitel" zu gliedern.Die Seitennummerierung besteht immer aus Kapitel- und Seitenzahlen. Jedes Kapitel beginnt mit Seite 1. Die Seitennummer (Seite 3-11) bedeutet zum Beispiel Seite 11 im Kapitel 3.
- **Kapitelüberblick** Die Kapitel und Abschnitte enthalten jeweils einen Überblick mit der Angabe von Inhalten und Seitenzahlen, um einen direkten Einstieg in ein Thema und das unabhängige Benutzen von Teilen des Handbuches zu ermöglichen.
- **Zusammenhängende** Zusammenhängende Informationen sind durch den Hin-Informationen weis "Fortsetzung nächste Seite ..." und "... Fortsetzung:" gekennzeichnet. Achten Sie beim Verwenden von Auszügen aus diesem Handbuch auf die Vollständigkeit der so gekennzeichneten Seiten.
	- **Querverweise** Der Inhalt dieses Handbuches ist nach Themen geordnet. Wenn zu einem Thema weitere Informationen an einer anderen Stelle in diesem Handbuch zu finden sind, wird auf die entsprechende Seite mit Kapitelnummer und Seitenzahl hingewiesen.

#### <span id="page-6-1"></span><span id="page-6-0"></span>**Darstellungen in diesem Handbuch**

- **Abbildungen** Die Bilder in diesem Handbuch enthalten nicht immer alle Details oder Sonderfälle, sondern stellen nur die wesentlichen Informationen dar.
- **Menüfunktionen** In diesem Handbuch sind mögliche Menüfunktionen wie folgt dargestellt:

Erreichen eines Menüpunktes: Datei → Öffnen

**Tastaturbefehle** Mit Tastaturbefehlen können Sie schnell häufig gebrauchte Funktionen und Befehle aufrufen. In diesem Handbuch sind mögliche Tastaturbefehle wie folgt dargestellt:

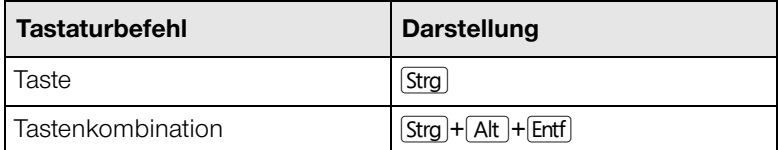

**Ein- und Ausgaben** In diesem Handbuch werden bestimmte, wiederkehrende Darstellungen verwendet, die mögliche Ein- und Ausgaben für den Benutzer kennzeichnen. Diese sind wie folgt verwendet:

2

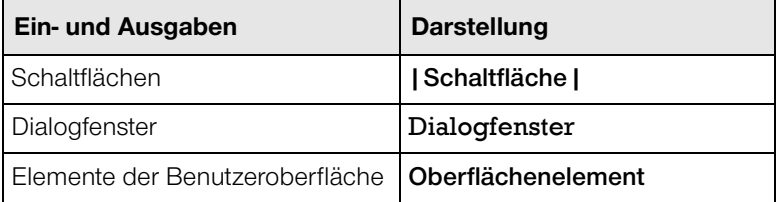

… Fortsetzung: Darstellungen in diesem Handbuch

**Mausfunktionen** Die folgende Tabelle erklärt die in diesem Handbuch verwendeten Begriffe zum Bedienen der Maus:

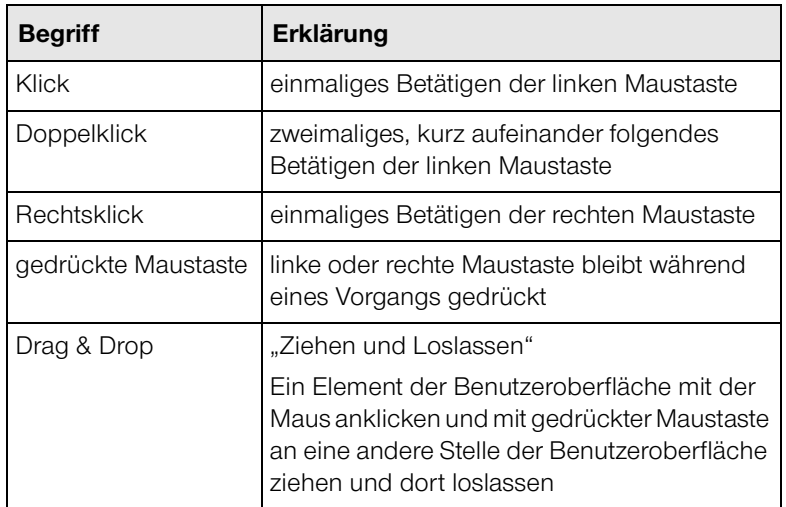

**Hinweise** In diesem Handbuch sind Hinweise wie folgt dargestellt:

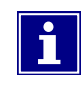

Hinweise beschreiben Zusammenhänge, die auch für erfahrene Benutzer nicht sofort erkennbar sein können. Das Nichtbeachten eines Hinweises birgt zwar kein unmittelbares Sicherheitsrisiko, kann aber zu Störungen im Arbeitsablauf führen.

# **O** point electronic

### **1 Aufbau und Funktion**

#### <span id="page-8-0"></span>**Kapitelüberblick**

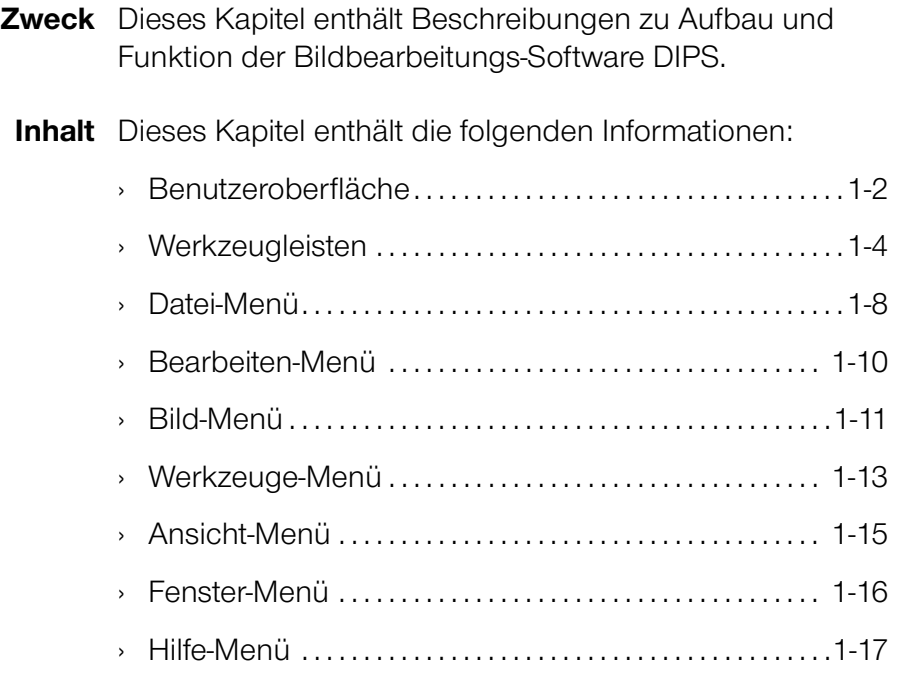

#### <span id="page-9-1"></span><span id="page-9-0"></span>**Benutzeroberfläche**

**Beschreibung** Mit DIPS können digitalisierte Bilder bearbeitet, beschriftet, vermessen, gedruckt und gespeichert werden.

> Eine Layouttechnik erleichtert den Umgang mit mehreren zusammengehörigen Bildern sowie die Dokumentation und Archivierung von Bilddaten.

**Aufbau** Die folgende Abbildung zeigt die Benutzeroberfläche von DIPS mit ihren Bestandteilen:

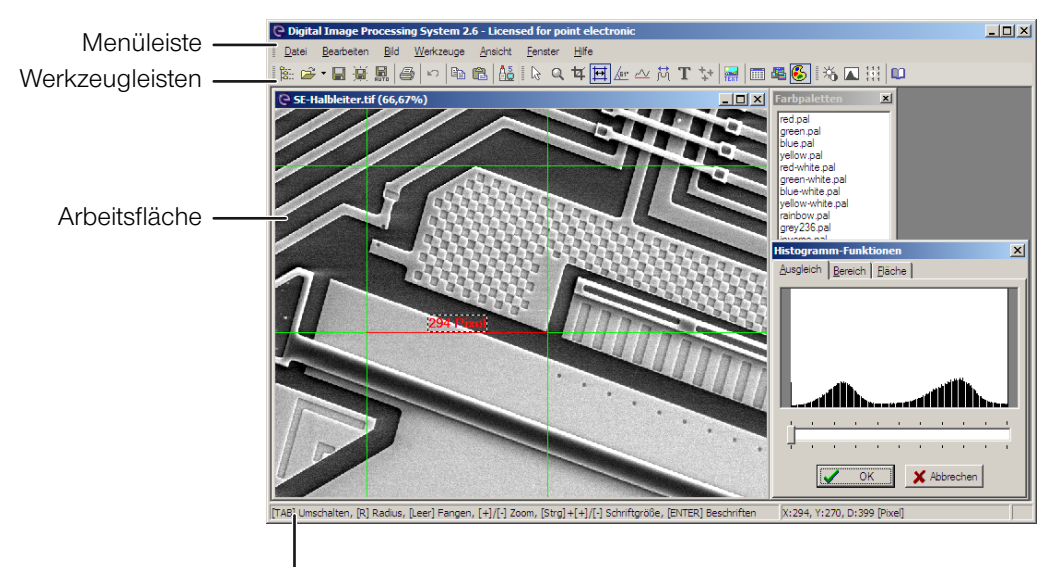

Statusleiste

**Funktion** Die folgende Tabelle enthält Informationen zu den Bestandteilen der Benutzeroberfläche von DIPS:

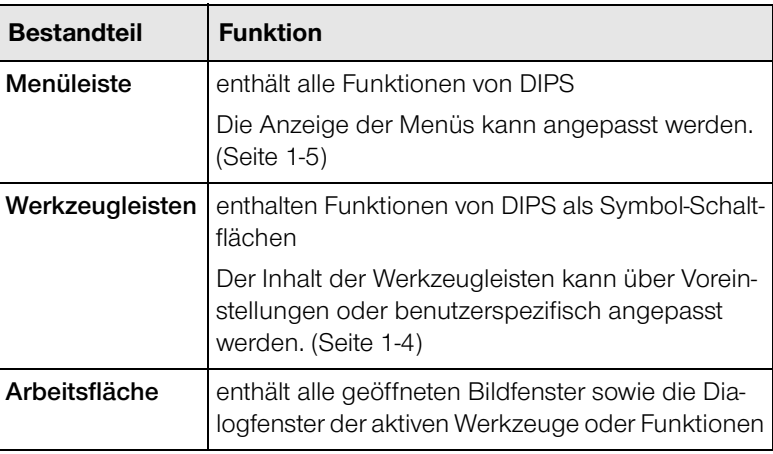

#### … Fortsetzung: Benutzeroberfläche

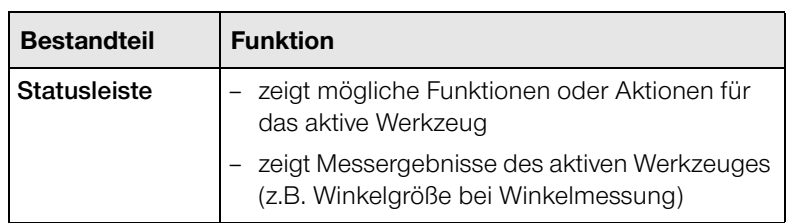

#### <span id="page-11-1"></span><span id="page-11-0"></span>**Werkzeugleisten**

- **Einleitung** Werkzeugleisten enthalten einen Teil häufig verwendeter Funktionen aus den Menüs. Die Funktionen sind standardmäßig in drei Gruppen zusammengefasst. DIPS bietet die folgenden Möglichkeiten, die Funktionen nach eigenen Bedürfnissen zu organisieren:
	- Ein- und Ausblenden der Werkzeugleisten
	- Erweitern der bestehenden Werkzeugleisten
	- Entfernen von Funktionen aus Werkzeugleisten
	- Anlegen von benutzerspezifischen Werkzeugleisten
	- Einstellen von Anzeigeoptionen für Menüs
- **Kontextmenü** Über das Kontextmenü können alle verfügbaren Werkzeugleisten ein- und ausgeblendet oder bearbeitet werden. Das Kontextmenü kann mit einem Rechtsklick auf die Werkzeug- oder Menüleisten geöffnet werden.

Die folgende Abbildung zeigt das Kontextmenü der Werkzeug- und Menüleisten:

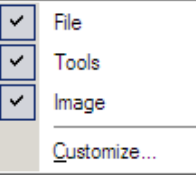

**Anpassen der** Über das Kontextmenü kann das Dialogfenster **Werkzeugleisten** Customize mit drei Registerkarten geöffnet werden, um die Werkzeugleisten anzupassen.

Fortsetzung nächste Seite …

#### point electronic GmbH DIPS **Seite 1-4**

… Fortsetzung: Werkzeugleisten

<span id="page-12-0"></span>Registerkarte "Toolbars" Die folgende Abbildung zeigt das Dialogfenster Customize mit der Registerkarte **Toolbars**:

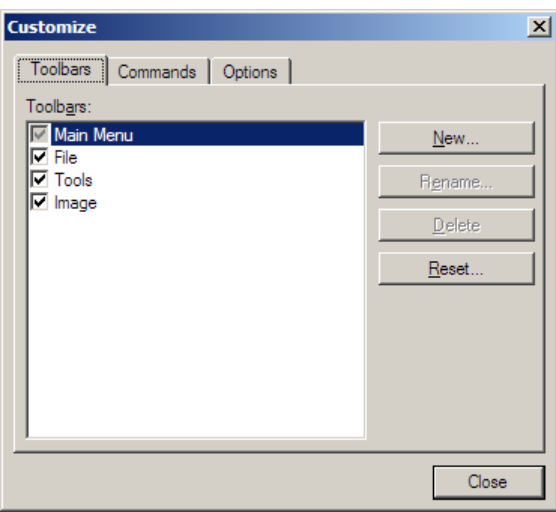

Die folgende Tabelle enthält Informationen zu den Bestandteilen der Registerkarte **Toolbars**:

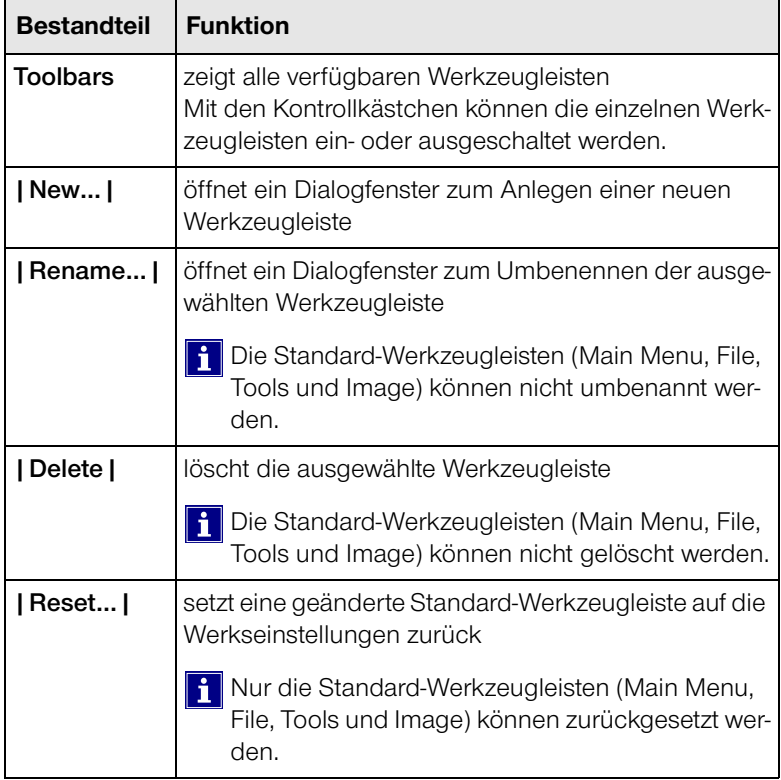

… Fortsetzung: Werkzeugleisten

**Registerkarte** Wenn die Registerkarte **Commands** geöffnet ist, wird der **"Commands"** Bearbeitungsmodus für alle Menüs und Werkzeuge aktiviert. In diesem Modus können Menüs und Werkzeuge per Drag & Drop verschoben oder gelöscht werden.

> Die folgende Abbildung zeigt das Dialogfenster Customize mit der Registerkarte **Commands**:

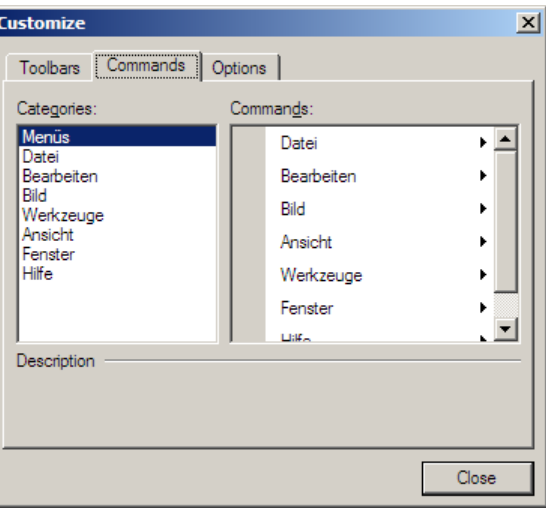

Die folgende Tabelle enthält Informationen zu den Bestandteilen der Registerkarte **Commands**:

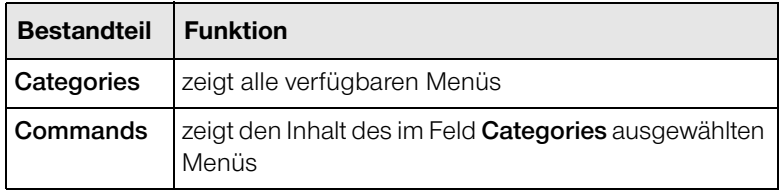

… Fortsetzung: Werkzeugleisten

Registerkarte "Options" Die folgende Abbildung zeigt das Dialogfenster Customize mit der Registerkarte **Options**:

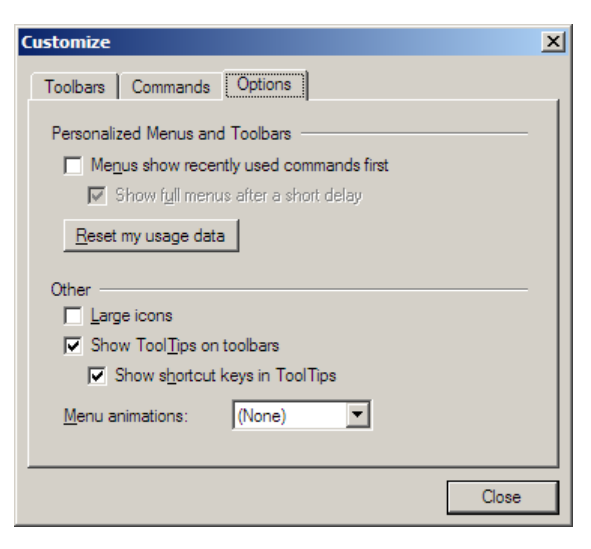

Die folgende Tabelle enthält Informationen zu den Bestandteilen der Registerkarte **Options**:

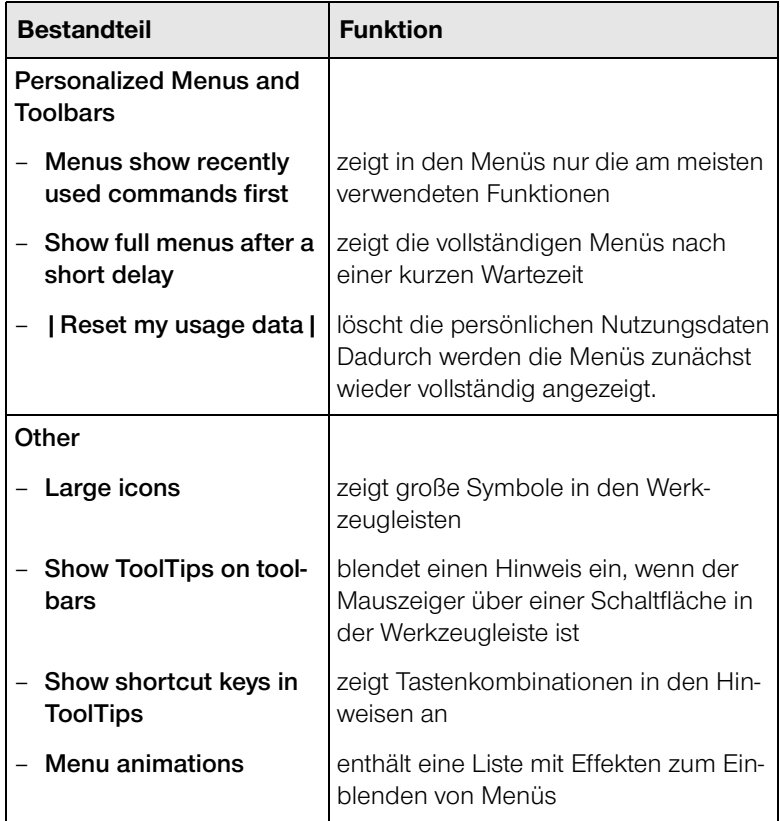

#### <span id="page-15-1"></span><span id="page-15-0"></span>**Datei-Menü**

**Aufbau** Die folgende Abbildung zeigt das Datei-Menü mit seinen Bestandteilen:

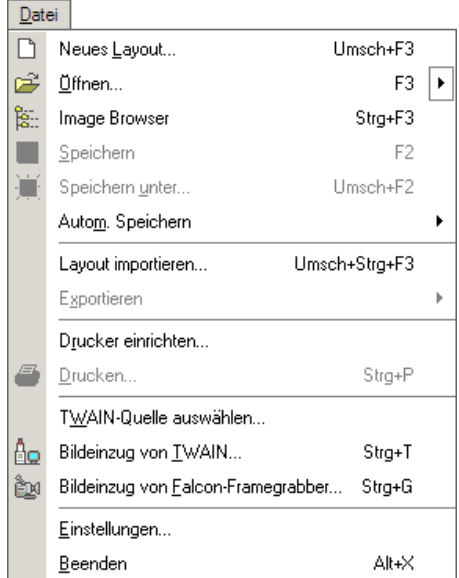

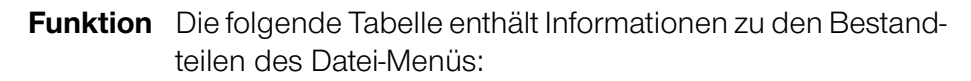

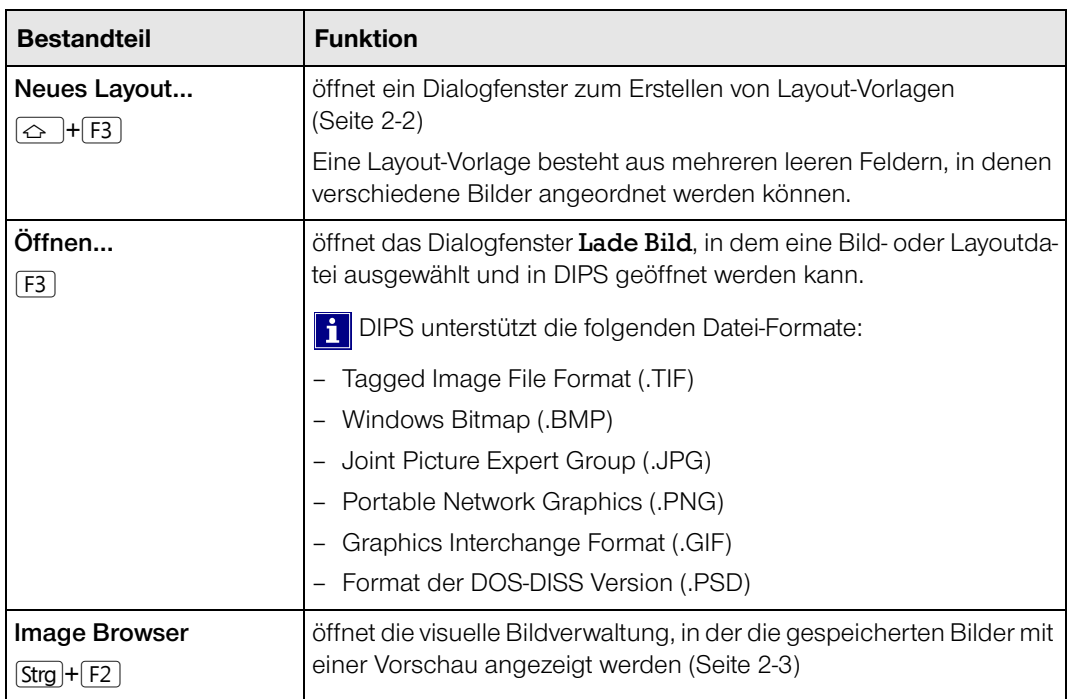

Fortsetzung nächste Seite …

point electronic GmbH DIPS **Seite 1-8**

… Fortsetzung: Datei-Menü

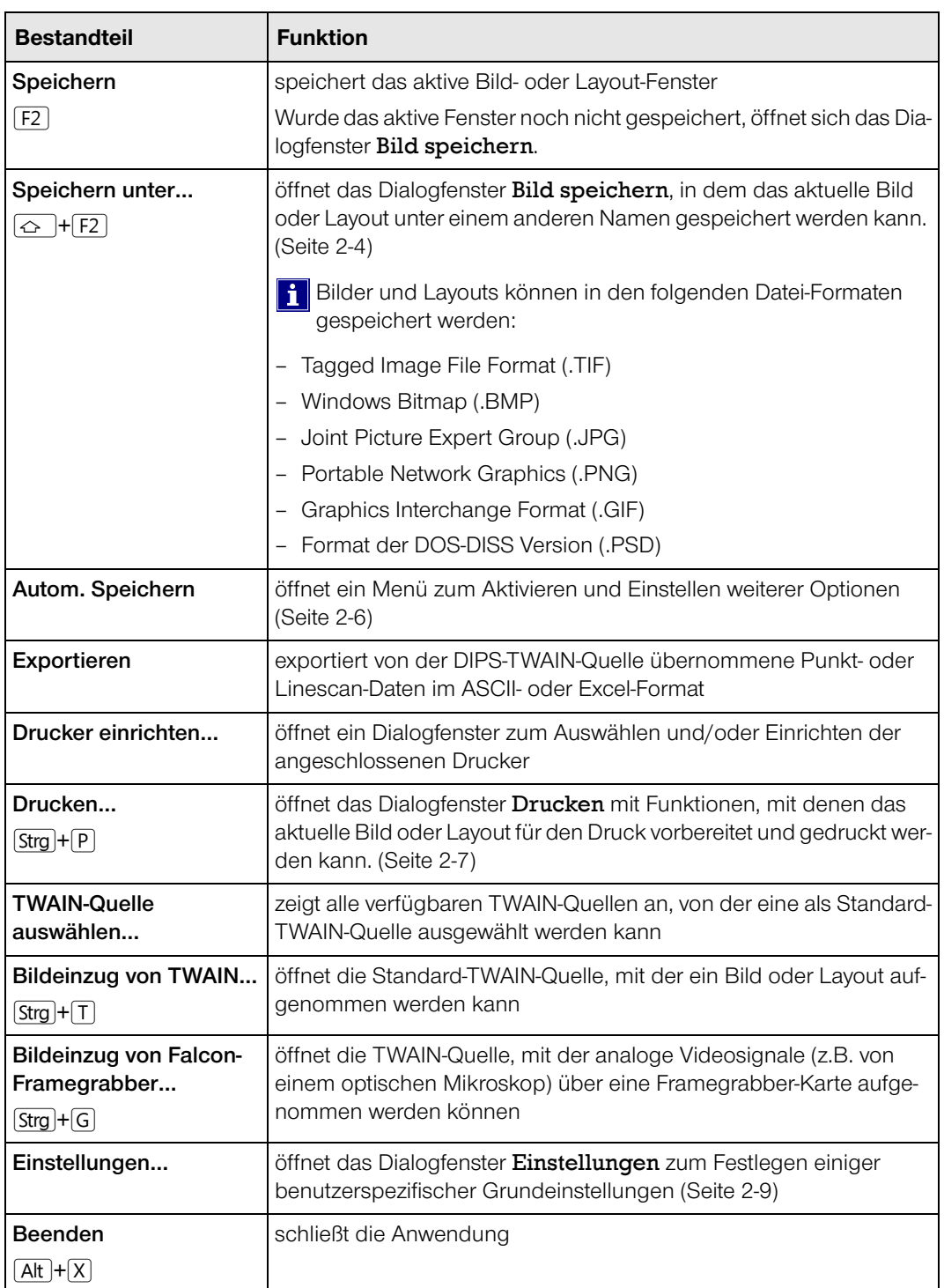

#### <span id="page-17-1"></span><span id="page-17-0"></span>**Bearbeiten-Menü**

**Aufbau** Die folgende Abbildung zeigt das Bearbeiten-Menü und seine Bestandteile:

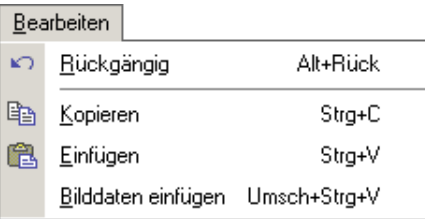

**Funktion** Die folgende Tabelle enthält Informationen zu den Bestandteilen des Bearbeiten-Menüs:

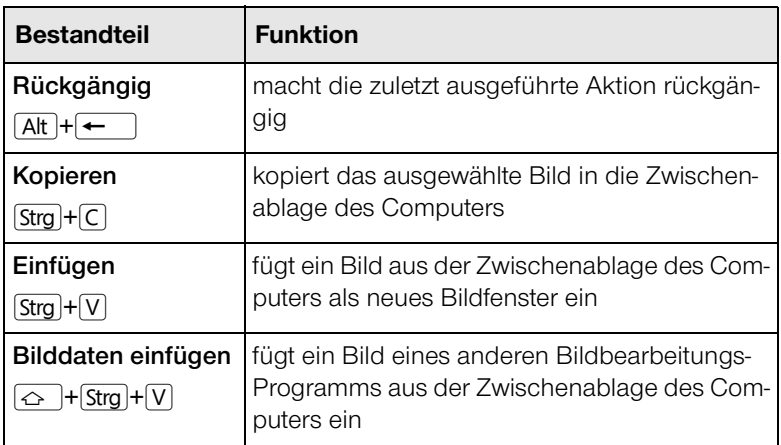

#### <span id="page-18-1"></span><span id="page-18-0"></span>**Bild-Menü**

**Aufbau** Die folgende Abbildung zeigt das Bild-Menü und seine Bestandteile:

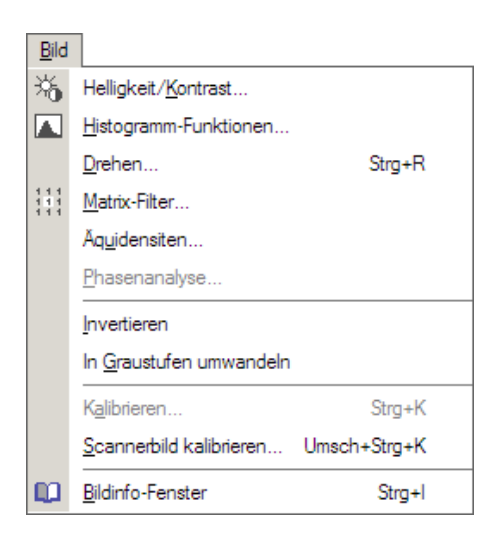

**Funktion** Die folgende Tabelle enthält Informationen zu den Bestandteilen des Bild-Menüs:

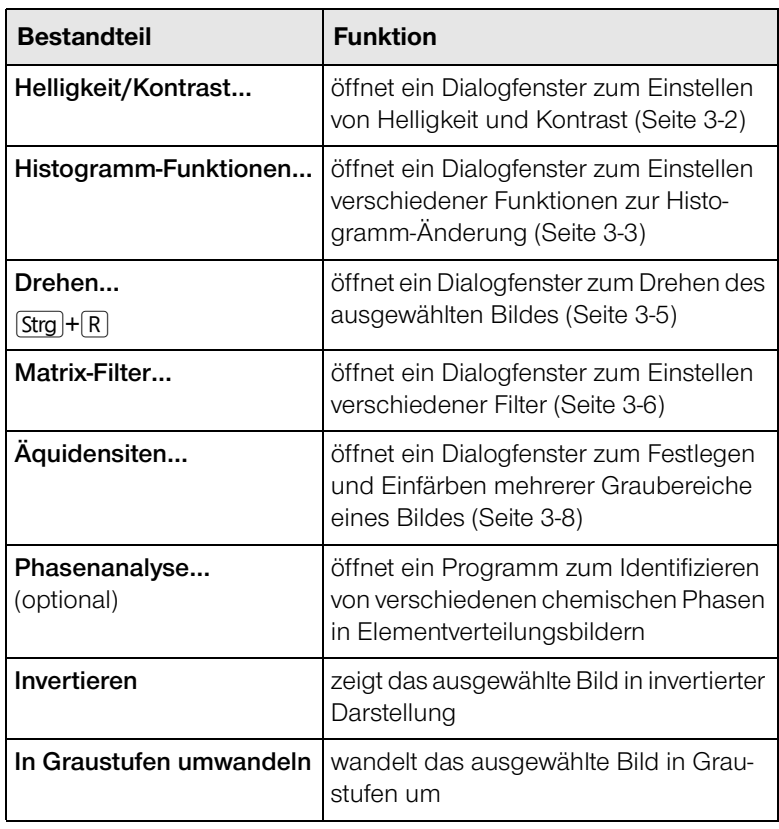

… Fortsetzung: Bild-Menü

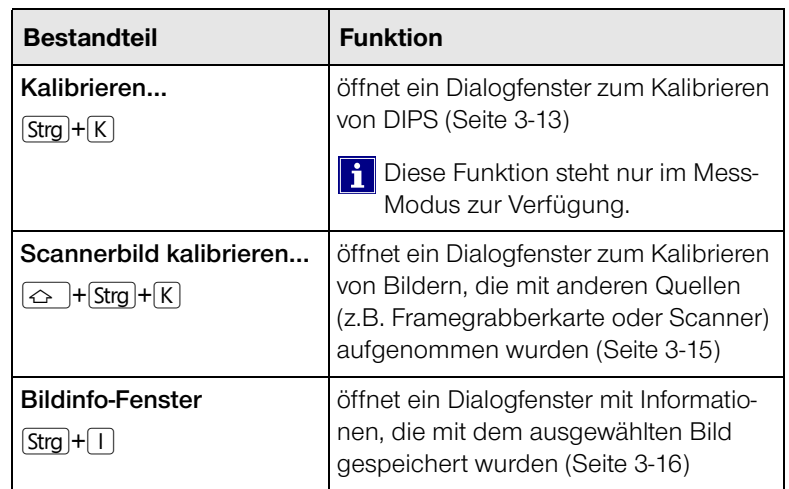

#### <span id="page-20-1"></span><span id="page-20-0"></span>**Werkzeuge-Menü**

**Aufbau** Die folgende Abbildung zeigt das Werkzeuge-Menü mit seinen Bestandteilen:

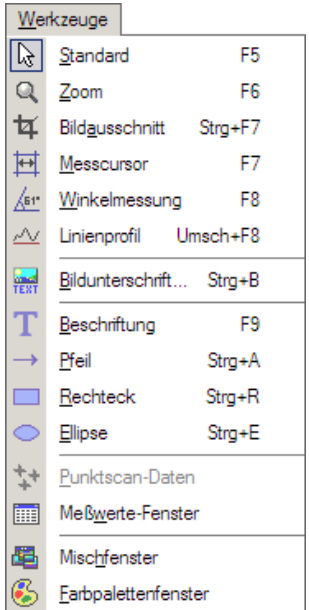

**Funktion** Die folgende Tabelle enthält Informationen zu den Bestandteilen des Werkzeuge-Menüs:

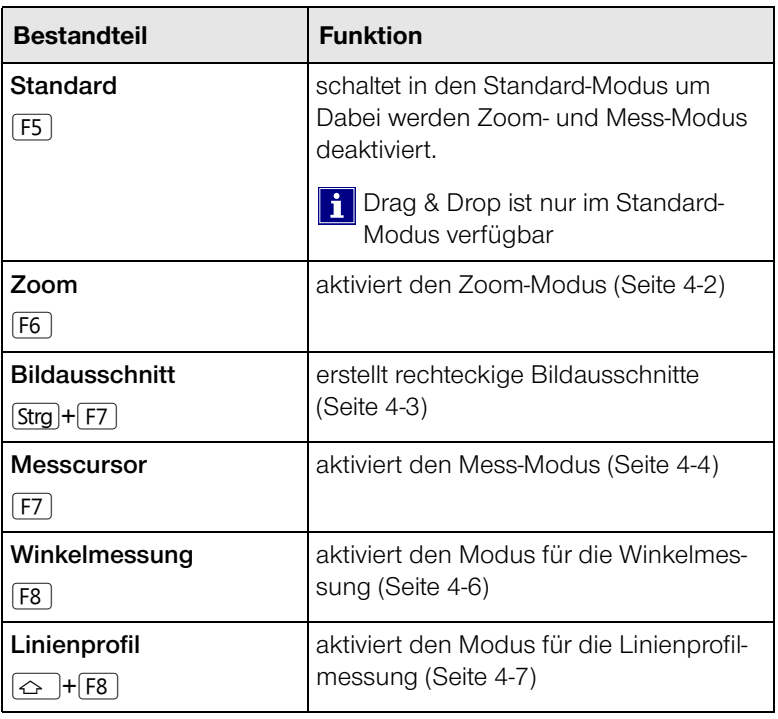

… Fortsetzung: Werkzeuge-Menü

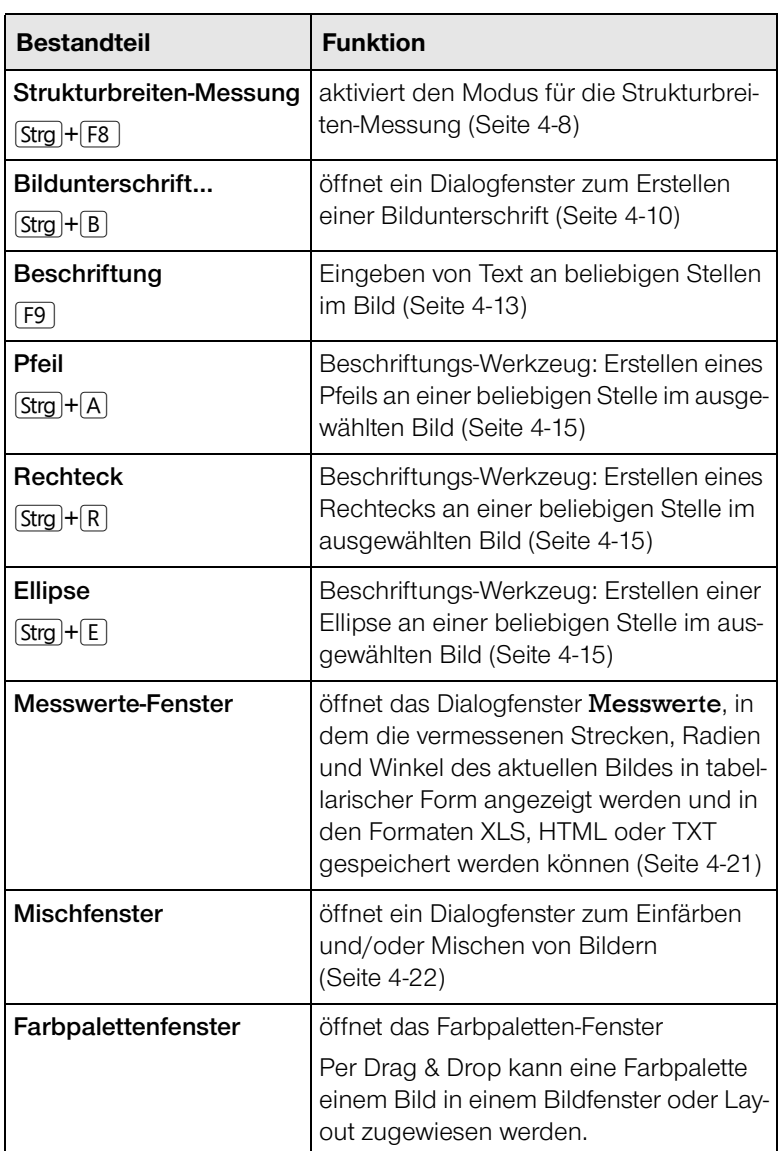

#### <span id="page-22-1"></span><span id="page-22-0"></span>**Ansicht-Menü**

**Aufbau** Die folgende Abbildung zeigt das Ansicht-Menü mit seinen Bestandteilen:

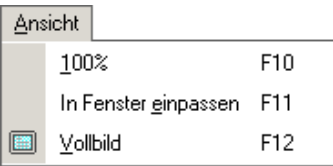

**Funktion** Die folgende Tabelle enthält Informationen zu den Bestandteilen des Ansicht-Menüs:

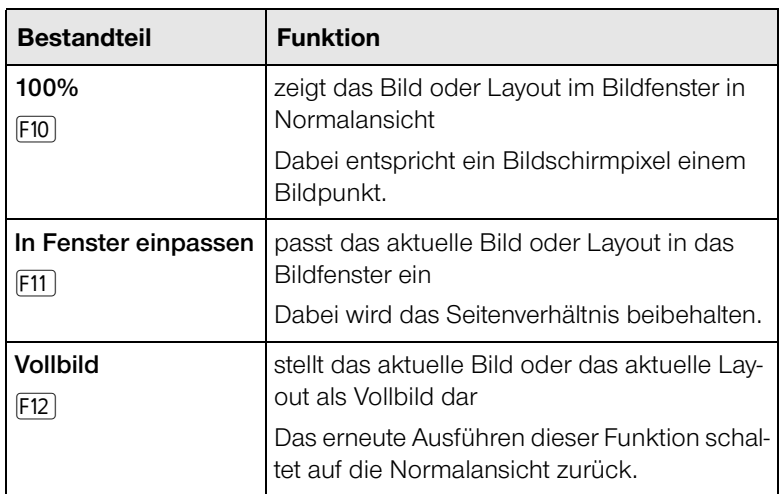

### <span id="page-23-1"></span><span id="page-23-0"></span>**Fenster-Menü**

**Aufbau** Die folgende Abbildung zeigt das Fenster-Menü mit seinen Bestandteilen:

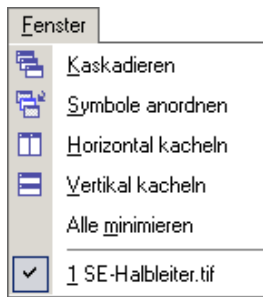

**Funktion** Die folgende Tabelle enthält Informationen zu den Bestandteilen des Fenster-Menüs:

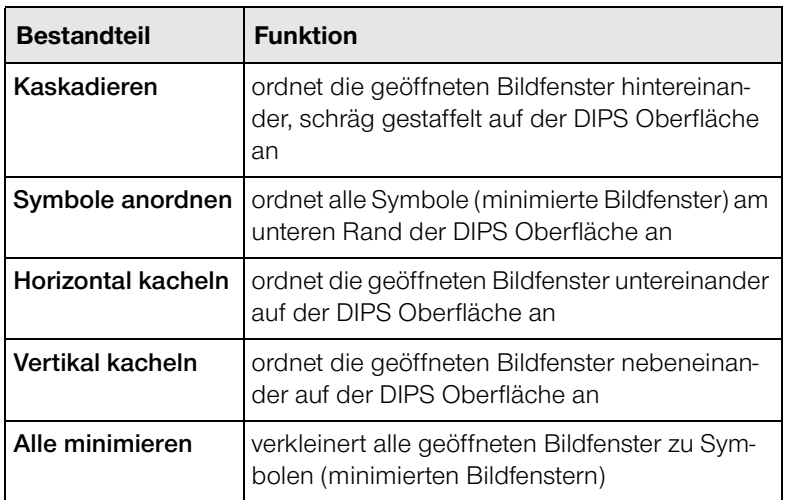

#### <span id="page-24-1"></span><span id="page-24-0"></span>**Hilfe-Menü**

**Aufbau** Die folgende Abbildung zeigt das Hilfe-Menü mit seinen Bestandteilen:

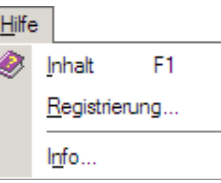

**Funktion** Die folgende Tabelle enthält Informationen zu den Bestandteilen des Hilfe-Menüs:

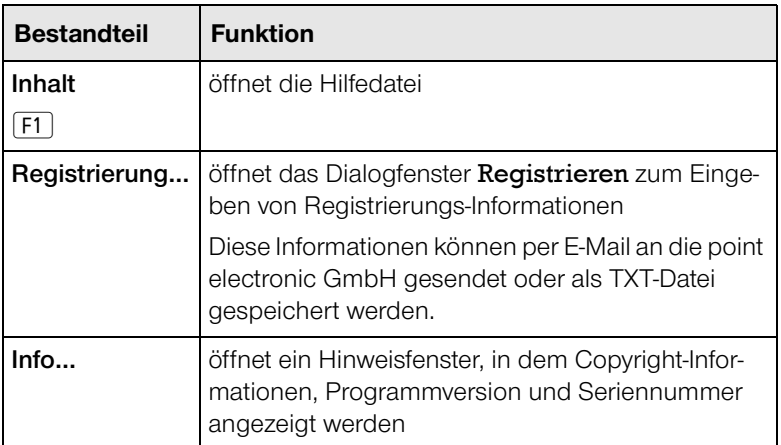

# **O** point electronic

### **2 Funktionen im Datei-Menü**

#### <span id="page-25-0"></span>**Kapitelüberblick**

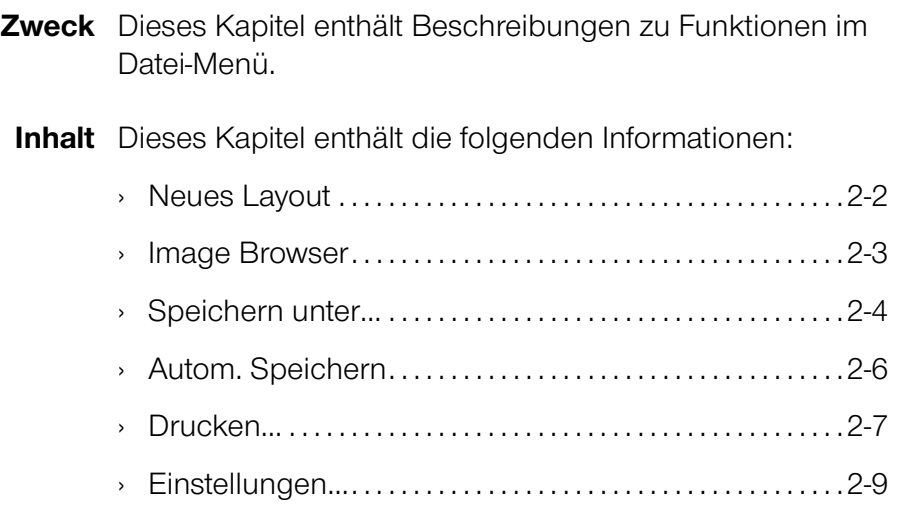

#### <span id="page-26-1"></span><span id="page-26-0"></span>**Neues Layout**

**Beschreibung** Ein Layout bietet die Möglichkeit, mehrere aufgenommene Bilder in einem Fenster angeordnet darzustellen.

> Das kann hilfreich sein, wenn zum Beispiel Bilder mit verschiedenen Einstellungen verglichen oder Drucklayouts erstellt werden sollen.

> Beim Aufrufen dieser Funktion öffnet sich das Dialogfenster Neues Layout, in dem Layout-Vorlagen zum Anordnen mehrerer Bilder erstellt werden können.

**Aufbau** Die folgende Abbildung zeigt das Dialogfenster Neues Layout mit seinen Bestandteilen:

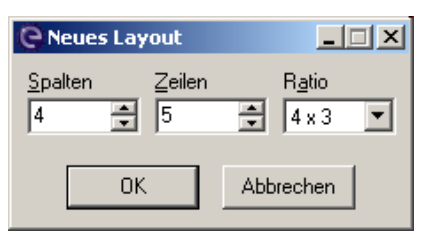

**Funktion** Die folgende Tabelle enthält Informationen zu den Bestandteilen des Dialogfensters Neues Layout:

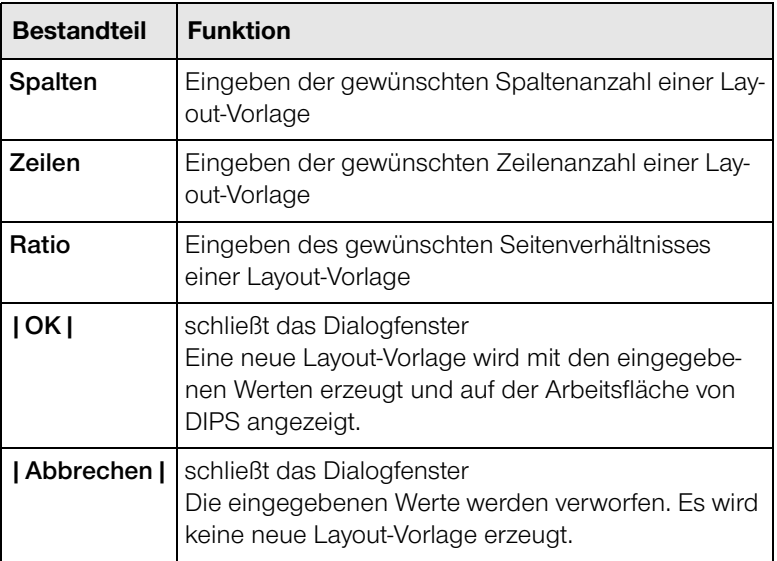

#### <span id="page-27-1"></span><span id="page-27-0"></span>**Image Browser**

**Beschreibung** Der Image Browser ist eine in DIPS integrierte visuelle Bildverwaltung. Diese ermöglicht die Vorschau von gespeicherten Bildern als Miniatur-Ansichten.

> Durch Doppelklick auf eine Miniatur-Ansicht wird das Bild in DIPS geöffnet.

**Aufbau** Die folgende Abbildung zeigt den Image Browser mit seinen Hauptbestandteilen:

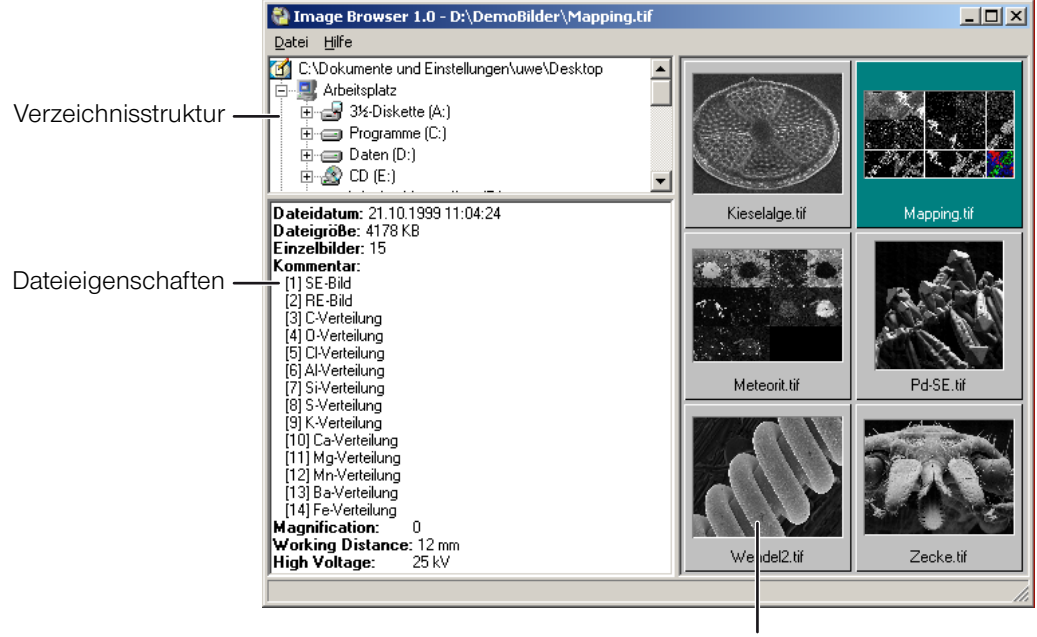

Vorschau

**Funktion** Die folgende Tabelle enthält Informationen zu den Hauptbestandteilen des Image Browsers:

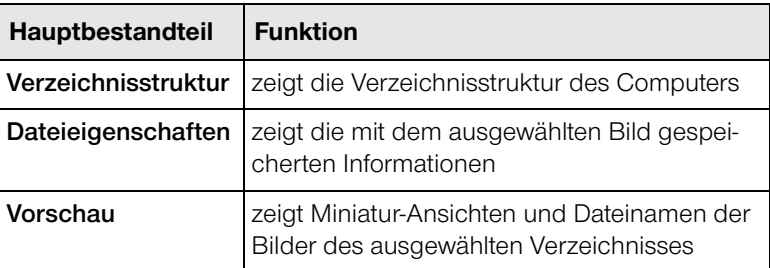

#### <span id="page-28-1"></span><span id="page-28-0"></span>**Speichern unter…**

- **Beschreibung** Mit der Funktion Speichern unter… kann ein ausgewähltes Bild oder Layout unter einem anderen Namen in den folgenden Datei-Formaten gespeichert werden:
	- Tagged Image File Format (.TIF)
	- Windows Bitmap (.BMP)
	- Joint Picture Expert Group (.JPG)
	- Portable Network Graphics (.PNG)
	- Graphics Interchange Format (.GIF)

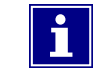

Nur beim Datei-Format TIF werden die Parameter wie Kalibrierung und Kommentar im Bild gespeichert.

Beim Aufrufen dieser Funktion öffnet sich das Dialogfenster Bild speichern.

**Aufbau** Die folgende Abbildung zeigt das Dialogfenster Bild speichern mit seinen Hauptbestandteilen:

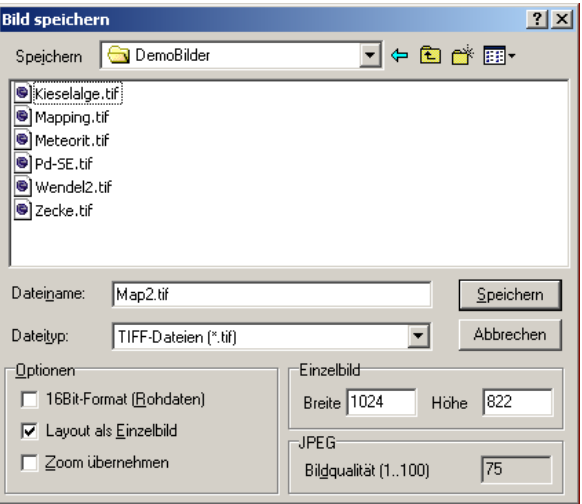

… Fortsetzung: Speichern unter…

**Funktion** Die folgende Tabelle enthält Informationen zu den Hauptbestandteilen des Dialogfensters Bild speichern:

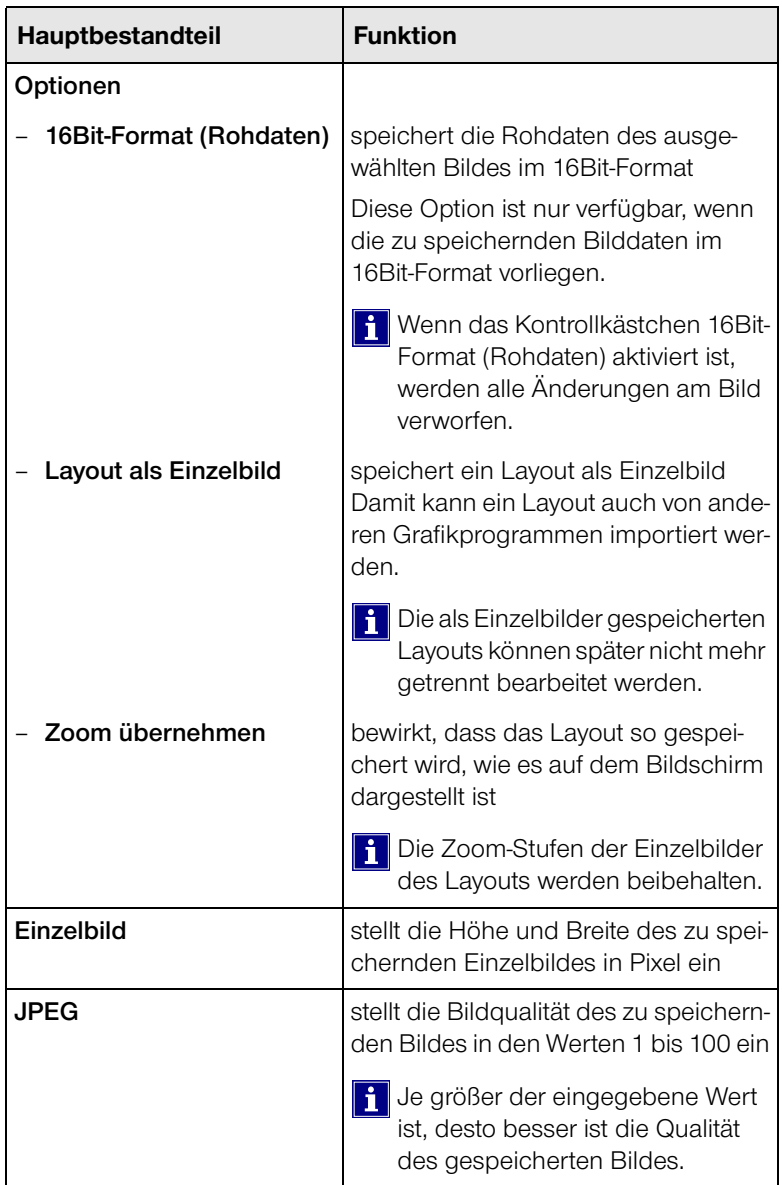

point electronic GmbH DIPS **Seite 2-5**

#### <span id="page-30-1"></span><span id="page-30-0"></span>**Autom. Speichern**

- **Beschreibung** Die Funktion Automatisches Speichern ermöglicht das schnelle Speichern mehrerer Bilder unter dem gleichen Namen. Beim Speichern mehrerer Bilder wird an den gewählten Datei-Namen eine mit 0001 beginnende vierstellige Ziffernfolge angehängt, die bei jedem weiteren Speichern um 1 erhöht wird.
	- **Aufbau** Die folgende Abbildung zeigt das Menü für das automatische Speichern mit seinen Bestandteilen:

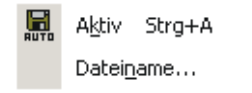

**Funktion** Die folgende Tabelle enthält Informationen zu den Bestandteilen des Menüs für das automatische Speichern:

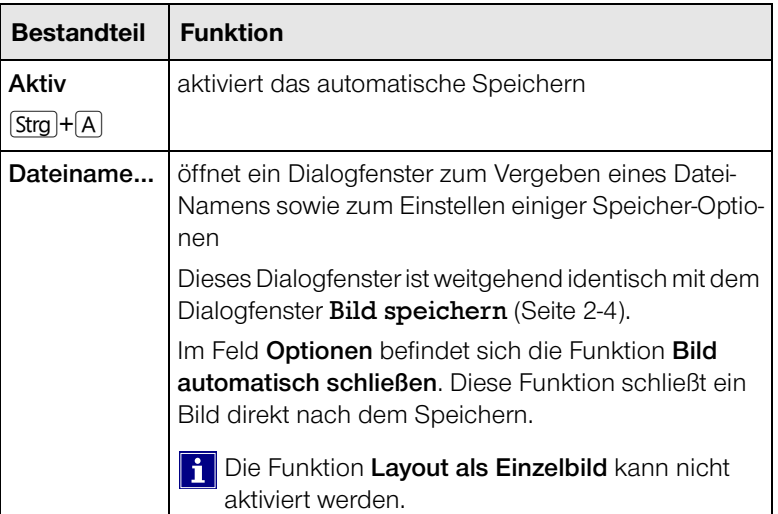

#### <span id="page-31-1"></span><span id="page-31-0"></span>**Drucken…**

**Beschreibung** Mit der Funktion Drucken kann das aktuelle Bild oder Layout für den Ausdruck vorbereitet und ausgedruckt werden.

> Beim Aufrufen dieser Funktion öffnet sich das Dialogfenster Drucken.

**Aufbau** Die folgende Abbildung zeigt das Dialogfenster Drucken mit seinen Bestandteilen:

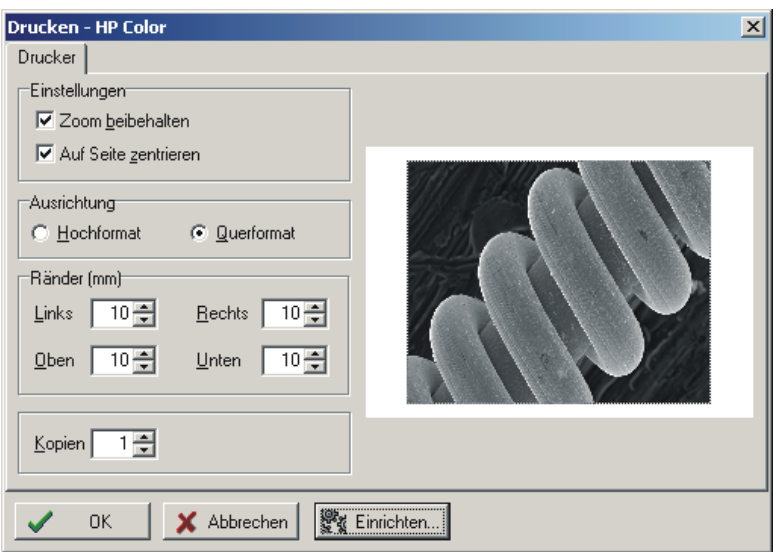

**Funktion** Die folgende Tabelle enthält Informationen zu den Bestandteilen des Dialogfensters Drucken:

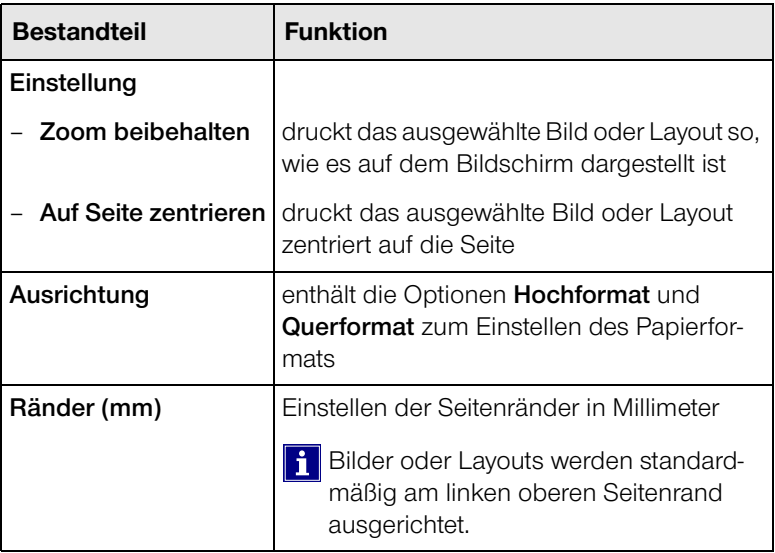

… Fortsetzung: Drucken…

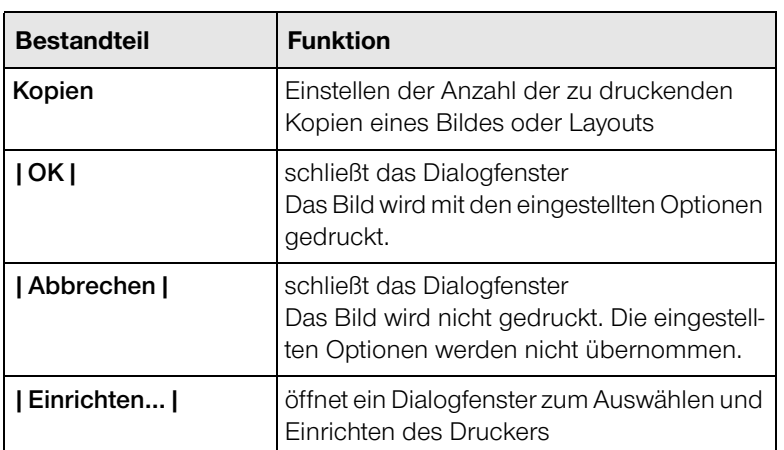

#### <span id="page-33-1"></span><span id="page-33-0"></span>**Einstellungen…**

**Beschreibung** Mit der Funktion Einstellungen können einige benutzerspezifische Grundeinstellungen für DIPS vorgenommen werden.

> Beim Aufrufen dieser Funktion öffnet sich das Dialogfenster Einstellungen mit drei Registerkarten.

Registerkarte "TWAIN" Die folgende Abbildung zeigt das Dialogfenster Einstellungen mit der Registerkarte **TWAIN**:

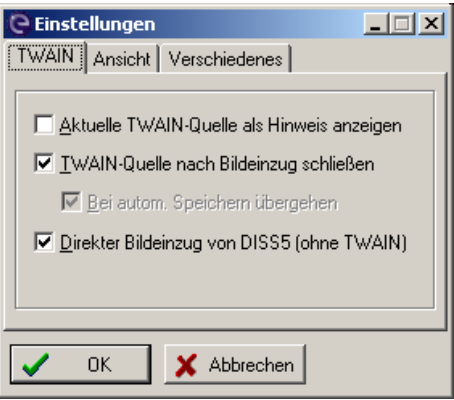

Die folgende Tabelle enthält Informationen zu den Bestandteilen der Registerkarte **TWAIN**:

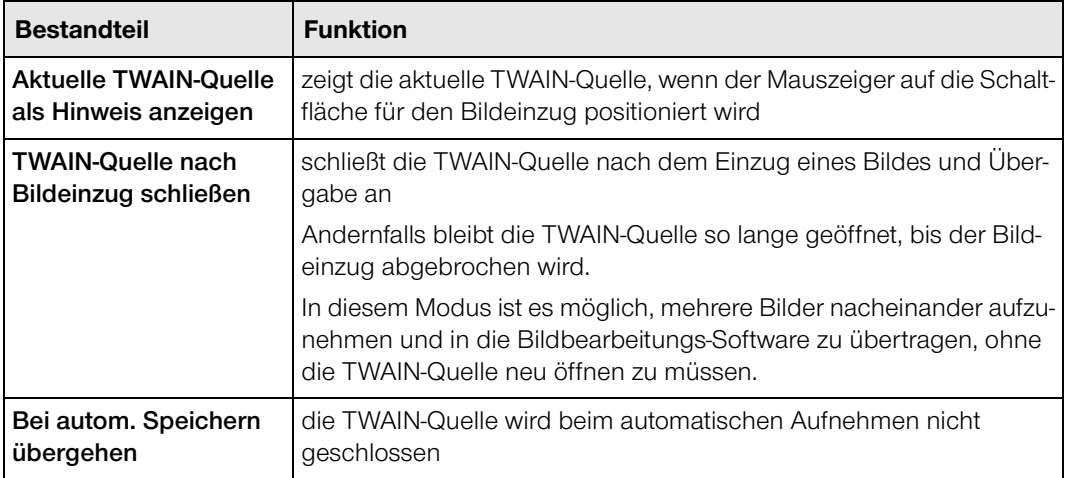

… Fortsetzung: Einstellungen…

Registerkarte "Ansicht" Die Registerkarte Ansicht enthält eine Funktion, mit der die Schaltflächen in den Werkzeugleisten grafisch vereinfacht dargestellt werden können.

**Registerkarte** Die folgende Abbildung zeigt das Dialogfenster **"Verschiedenes"** Einstellungen mit der Registerkarte **Verschiedenes**:

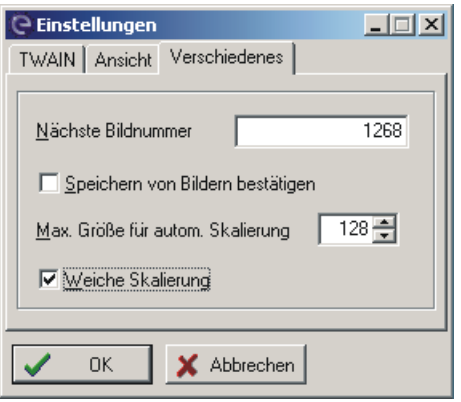

Die folgende Tabelle enthält Informationen zu den Bestandteilen der Registerkarte **Verschiedenes**:

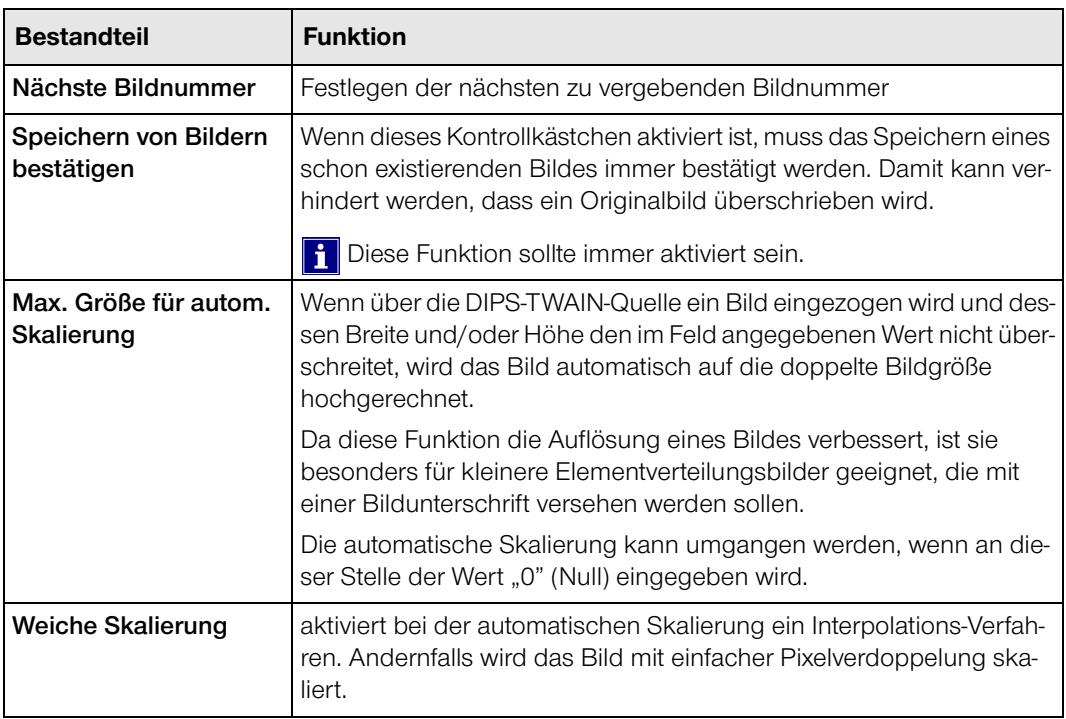

… Fortsetzung: Einstellungen…

**Skalierung** In den folgenden drei Bildern ist der Effekt der Skalierung dargestellt. Es wurde dazu ein SE-Bild mit 80 x 64 Bildpunkten aufgenommen und mit einer Titelzeile versehen.

Abb. 1) ohne Skalierung

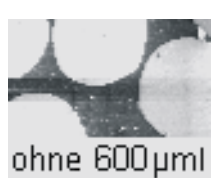

Abb. 2) normale Skalierung

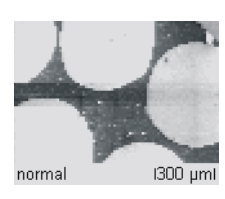

Abb. 3) weiche Skalierung

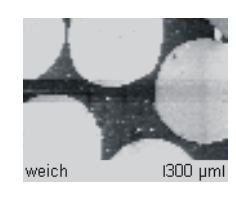
# **O** point electronic

### **3 Funktionen im Bild-Menü**

#### **Kapitelüberblick**

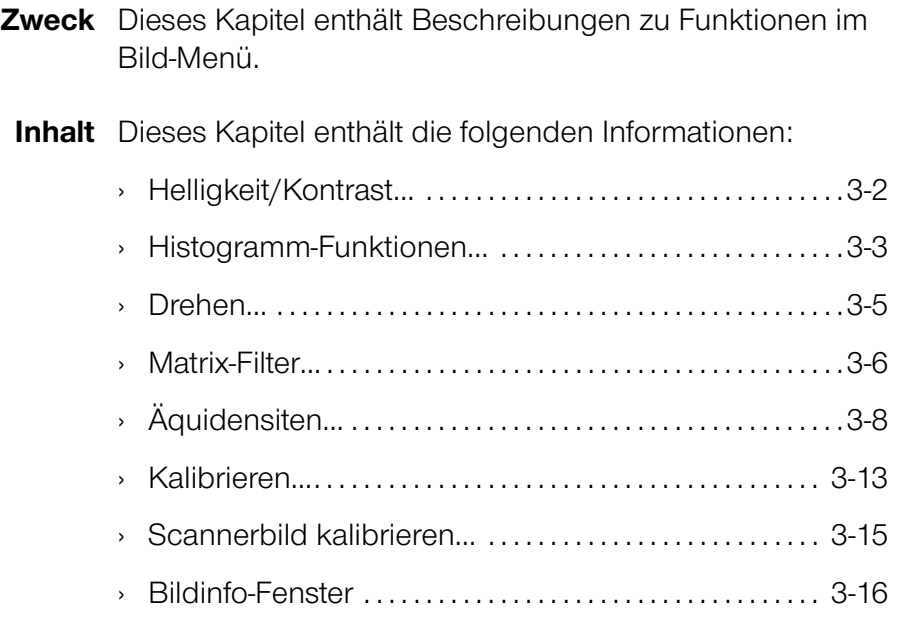

#### <span id="page-37-0"></span>**Helligkeit/Kontrast…**

**Aufbau** Die folgende Abbildung zeigt das Dialogfenster Hell./ Kontr. mit seinen Hauptbestandteilen:

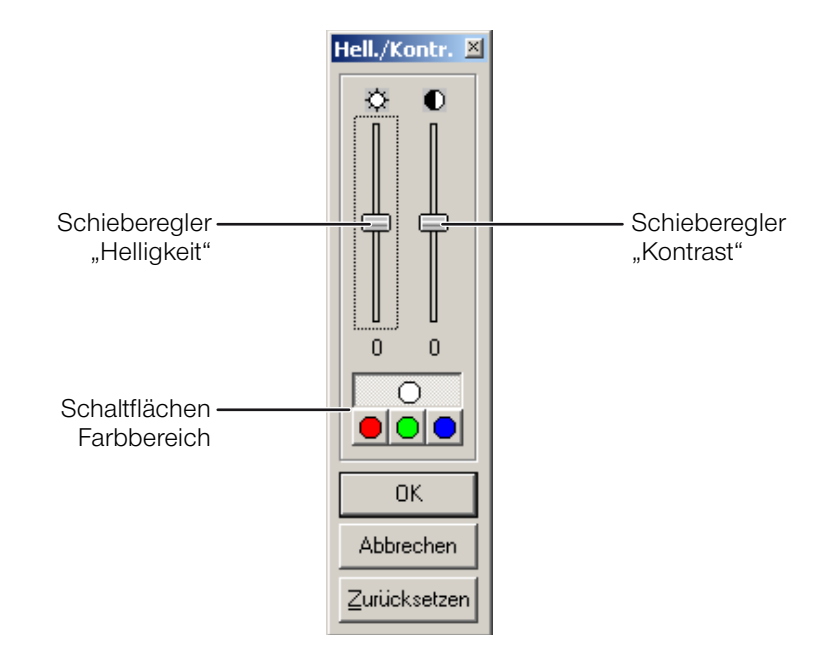

**Funktion** Die folgende Tabelle enthält Informationen zu den Hauptbestandteilen des Dialogfensters Hell./Kontr.:

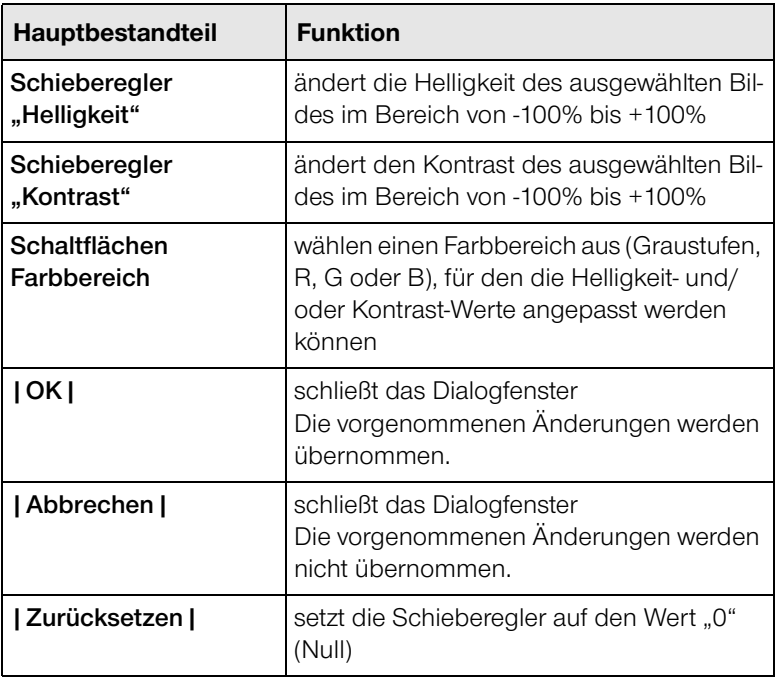

#### <span id="page-38-0"></span>**Histogramm-Funktionen…**

**Beschreibung** In einem Histogramm wird die Häufigkeit der in einem Bild vorkommenden Grauwerte angezeigt.

> Beim Aufrufen dieser Funktion öffnet sich das Dialogfenster Histogramm-Funktionen mit drei Registerkarten für verschiedene Funktionen zur Histogramm-Änderung eines ausgewählten Bildes.

Registerkarte "Ausgleich" Die folgende Abbildung zeigt das Dialogfenster Histogramm-Funktionen mit der Registerkarte **Ausgleich**:

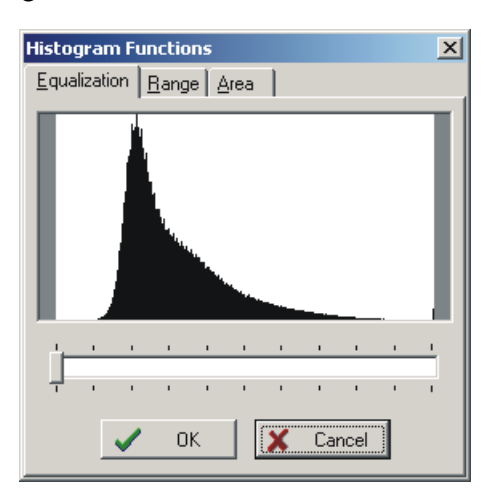

Ein Bild lässt sich oftmals verbessern, wenn ein Histogrammausgleich durchgeführt wird. Dabei wird der zuvor wegen nicht optimaler Bildaufnahmebedingungen zu enge Grauwertbereich vergrößert.

Die Stärke des Histogrammausgleichs lässt sich mit dem Schieberegler im Bereich von 0% bis 100% variieren. Die Veränderungen werden sofort nach der Neuberechnung sowohl im Histogramm als auch im Bild sichtbar. Da diese Berechnungen bei größeren Bildern einige Sekunden dauern können, wird dieser Zustand in der Titelzeile des Dialogfensters angezeigt.

… Fortsetzung: Histogramm-Funktionen…

**Registerkarte "Bereich"** Die folgende Abbildung zeigt das Dialogfenster Histogramm-Funktionen mit der Registerkarte **Bereich**:

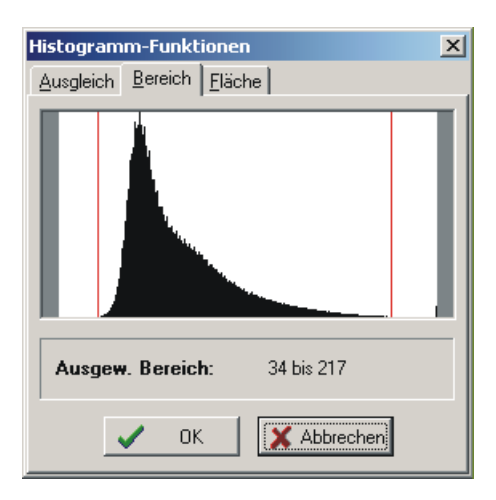

Mit zwei roten Linien, die mit der Maus vom linken und/ oder rechten Rand im Histogramm verschoben werden können, wird ein bestimmter Bereich von Grauwerten des aktiven Bildes festgelegt. Im Bild werden dann nur die Pixel angezeigt, deren Grauwerte innerhalb dieses Bereichs liegen.

Registerkarte "Fläche" Die folgende Abbildung zeigt das Dialogfenster Histogramm-Funktionen mit der Registerkarte **Fläche**:

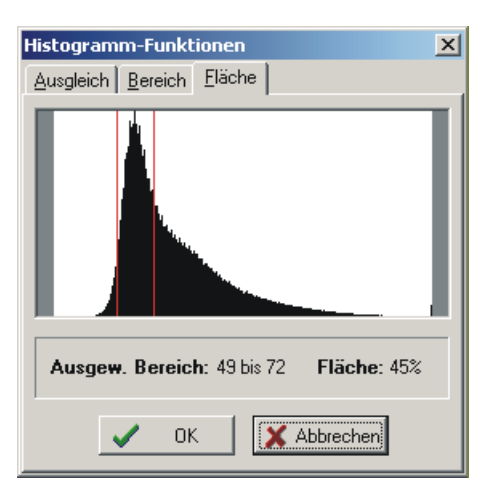

Mit zwei roten Linien, die mit der Maus vom linken und/ oder rechten Rand im Histogramm verschoben werden können, lassen sich Flächenanteile von Bereichen mit bestimmten Grauwerten ermitteln. Im aktiven Bildfenster werden die Bereiche rot eingefärbt sowie der Grauwertbereich und der Flächenanteil angezeigt.

#### <span id="page-40-0"></span>**Drehen…**

**Aufbau** Die folgende Abbildung zeigt das Dialogfenster Bilddrehung mit seinen Bestandteilen:

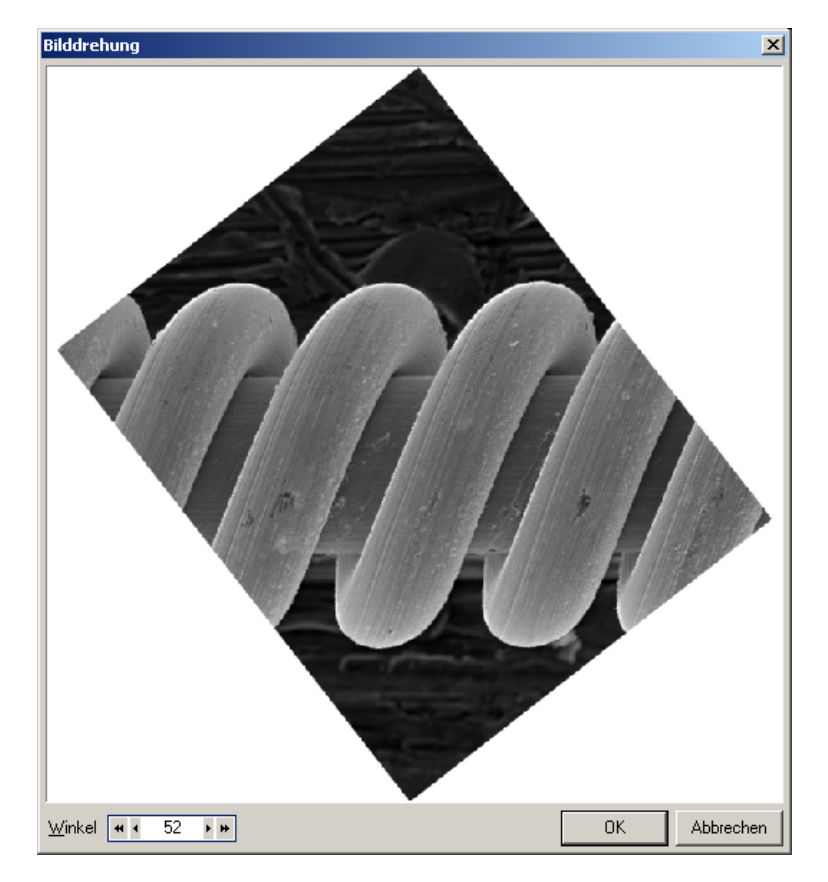

**Funktion** Die folgende Tabelle enthält Informationen zu den Bestandteilen des Dialogfensters Bilddrehung:

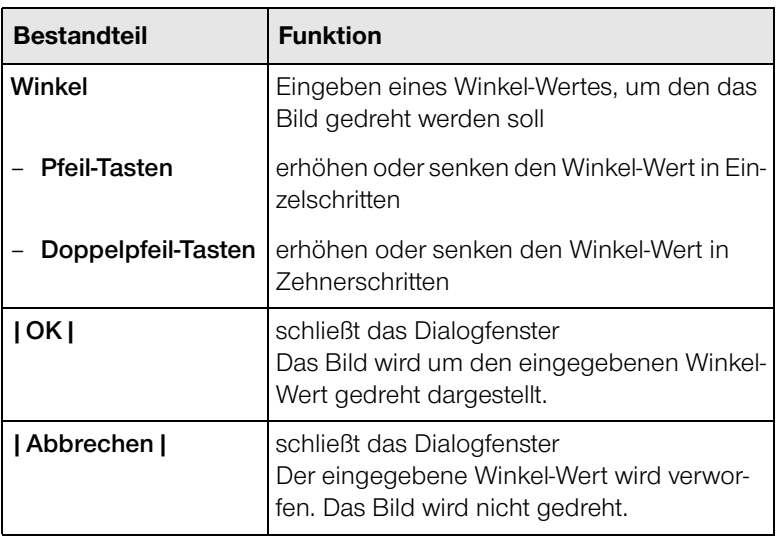

#### <span id="page-41-0"></span>**Matrix-Filter…**

**Beschreibung** Matrix-Filter ändern die Intensität eines Pixels in Abhängigkeit von den Intensitäten der Original- und Nachbarpixel. Durch geeignete Wahl der Filtermatrix lassen sich bestimmte Filterfunktionalitäten erreichen. Filter können zum Beispiel Bilder glätten, schärfen oder Kanten hervorheben.

> Das Dialogfenster Matrix-Filter dient zum Auswählen oder Ändern bereits vorhandener Filter sowie zum Erstellen neuer Filter.

**Aufbau** Die folgende Abbildung zeigt das Dialogfenster Matrix-Filter mit seinen Bestandteilen:

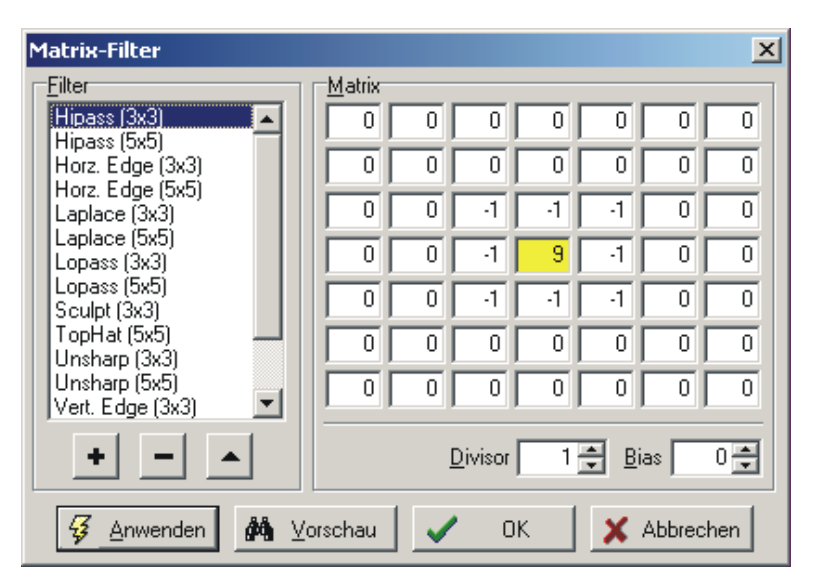

**Funktion** Die folgende Tabelle enthält Informationen zu den Bestandteilen des Dialogfensters Matrix-Filter:

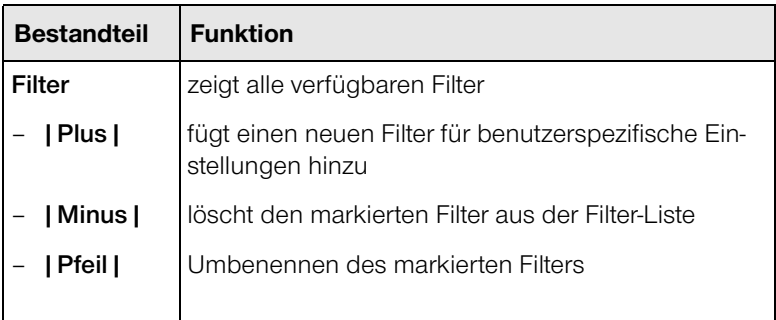

… Fortsetzung: Matrix-Filter…

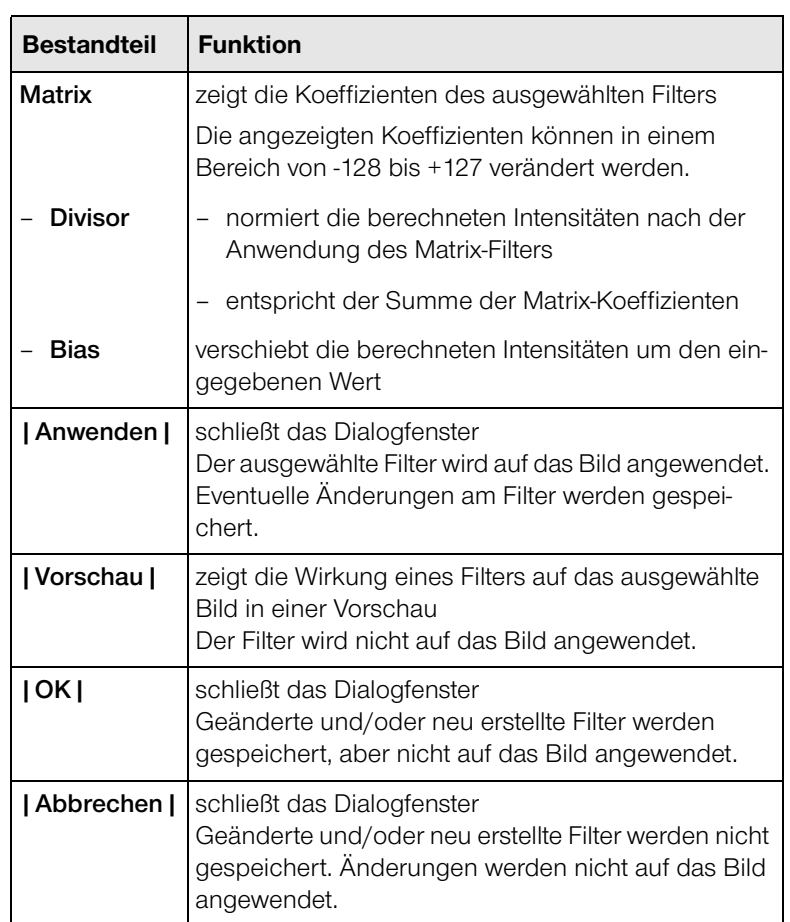

### <span id="page-43-0"></span>**Äquidensiten…**

**Beschreibung** Äquidensiten sind Linien oder Flächen, die in einem Bild Punkte mit gleicher Schwärzung oder Farbdichte verbinden. Im Dialogfenster Äquidensiten können Schwellen für die Schwärzung definiert werden, die im ausgewählten Bild in zwei verschiedenen Arten als Äquidensiten dargestellt werden.

> Die Darstellung von Äquidensiten kann sehr hilfreich sein, um Bereiche im Bild, die sich im schwarz/weiß-Bild nur sehr wenig unterscheiden, hervorzuheben, oder um schnell die Flächenanteile von Zonen gleicher Schwärzung wie zum Beispiel von Phasen zu ermitteln.

> Die Äquidensiten-Funktion stellt eine erweiterte Funktion der Registerkarte **Fläche** aus dem Dialogfenster Histogramm-Funktionen dar. Dort kann ein Grauwertbereich markiert und dessen Flächenanteil berechnet werden. Mit der Äquidensiten-Funktion können jedoch mehrere Grauwertbereiche definiert und verschiedenen Farben zugeordnet werden. Die Flächenanteile der einzelnen Bereiche werden dabei ebenfalls ermittelt.

Abb. 1) Originalbild mit Äquidensiten-Dialog

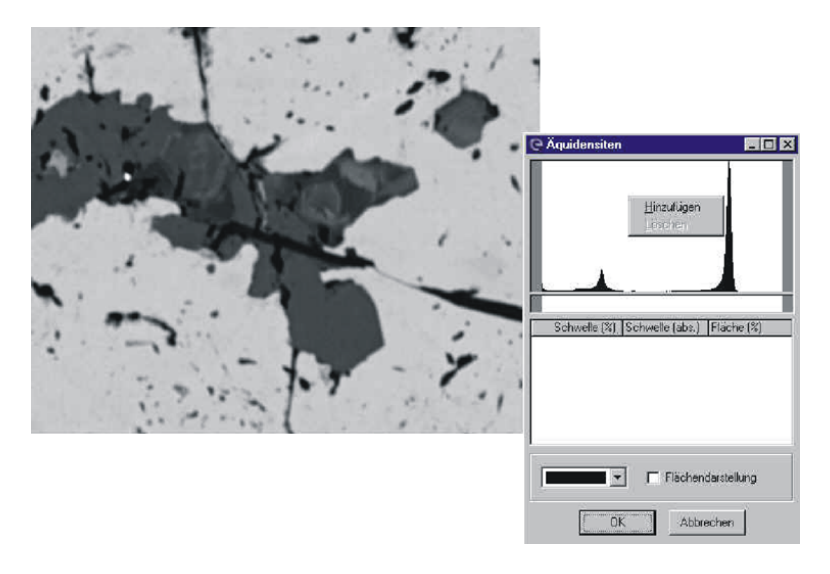

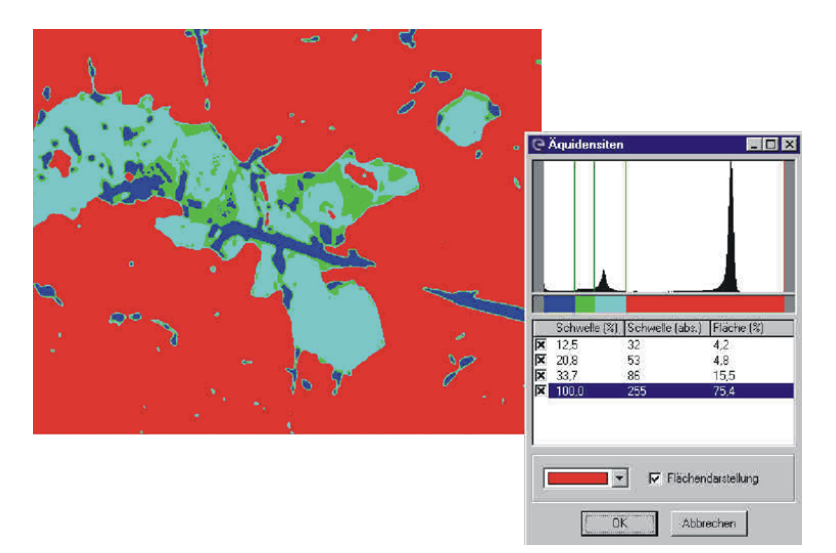

Abb. 2) Äquidensiten in Flächendarstellung

Abb. 3) Äquidensiten in Punktdarstellung

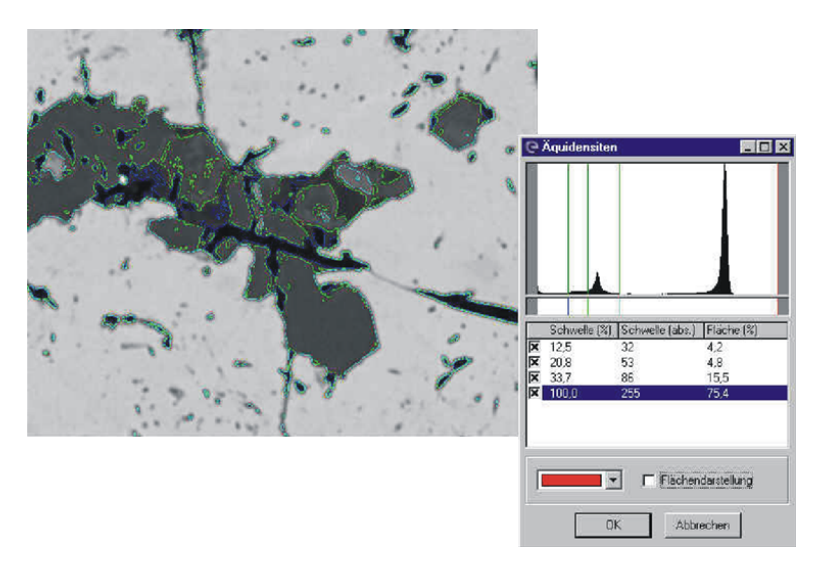

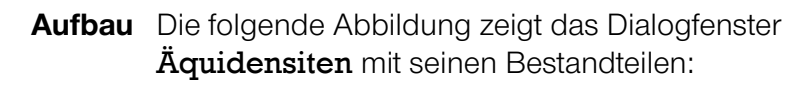

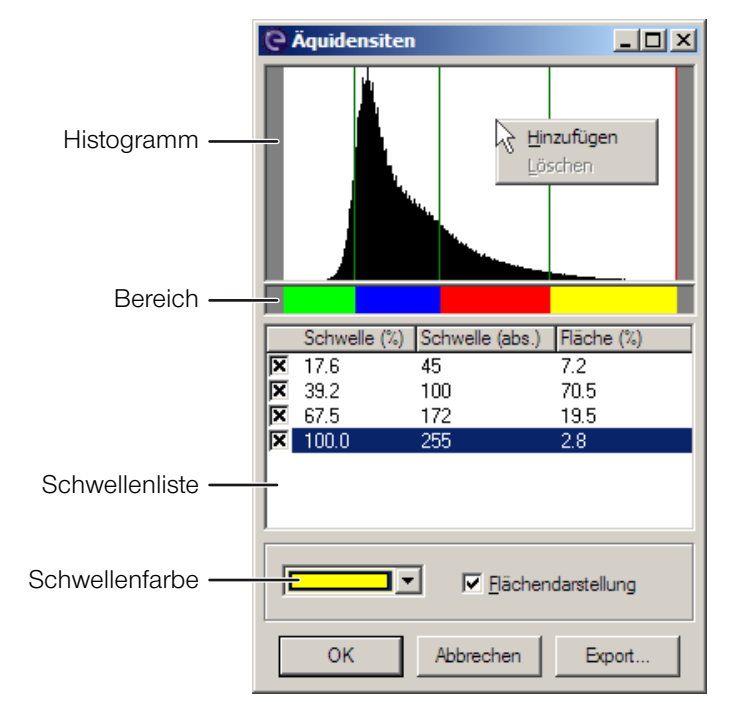

**Funktion** Die folgende Tabelle enthält Informationen zu den Bestandteilen des Dialogfensters Äquidensiten:

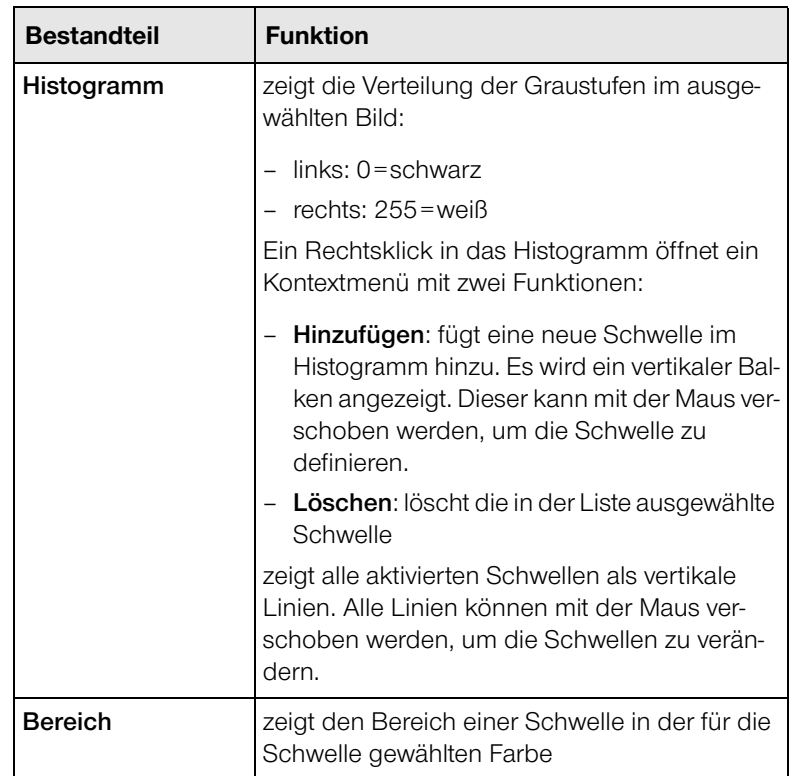

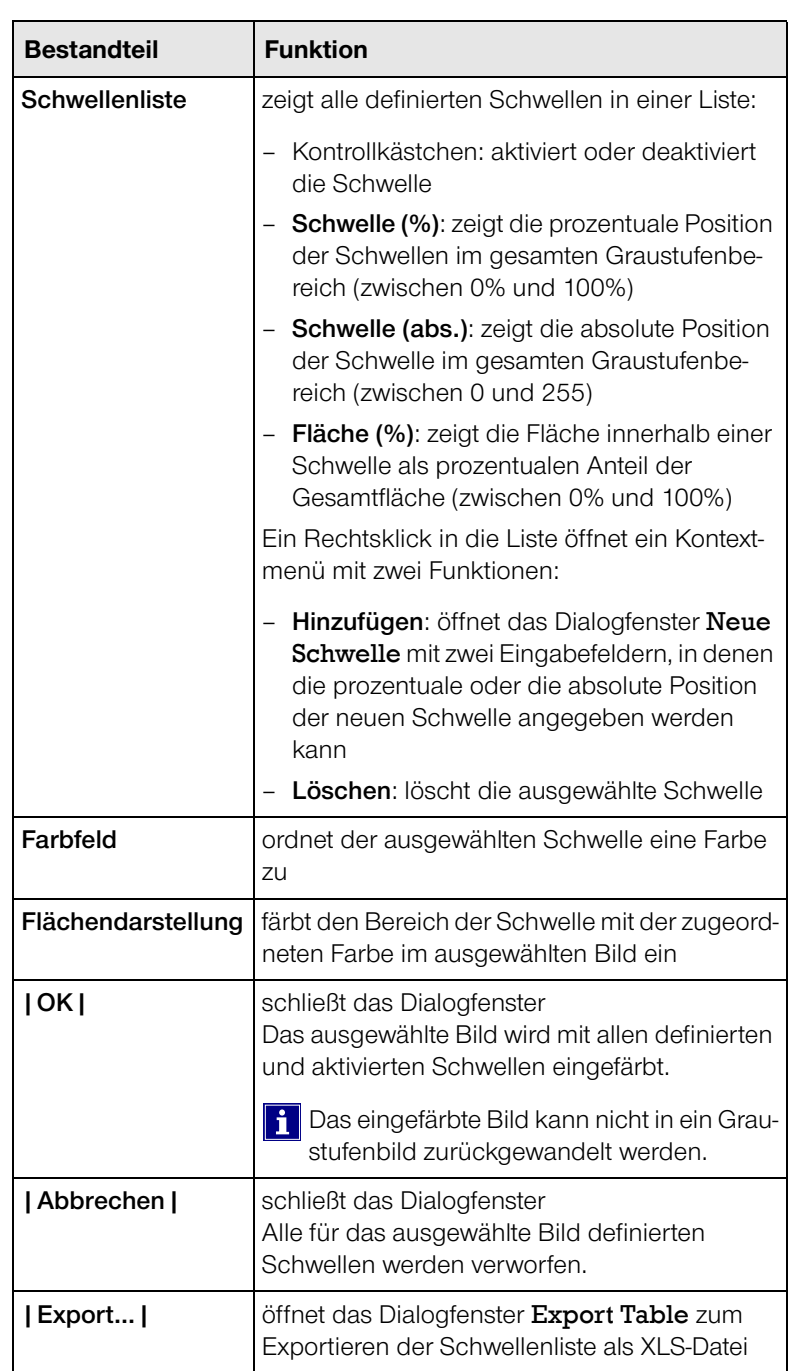

#### <span id="page-48-0"></span>**Kalibrieren…**

**Beschreibung** Die Funktion Kalibrieren ist nur im Mess-Modus verfügbar.

Mit dieser Funktion kann DIPS kalibriert werden. Dazu wird ein Bild mit Strukturen (Testgitter) mit bekannten Abmessungen möglichst bei hoher Auflösung aufgenommen und nach Eingabe der Vergrößerung auf die DIPS Oberfläche übertragen.

Im Mess-Modus werden die entsprechenden vertikalen oder horizontalen Messcursors an diese Strukturen angelegt.

Beim Aufrufen dieser Funktion öffnet sich das Dialogfenster Kalibrieren.

**Aufbau** Die folgende Abbildung zeigt das Dialogfenster Kalibrieren mit seinen Bestandteilen:

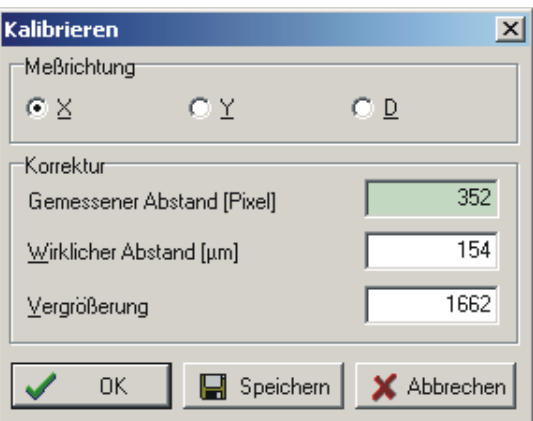

**Funktion** Die folgende Tabelle enthält Informationen zu den Bestandteilen des Dialogfensters Kalibrieren:

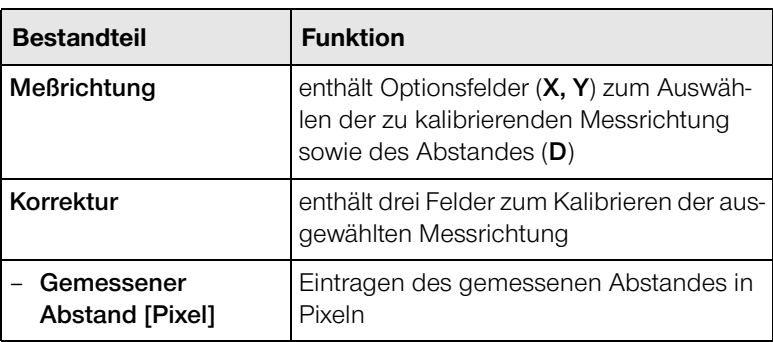

… Fortsetzung: Kalibrieren…

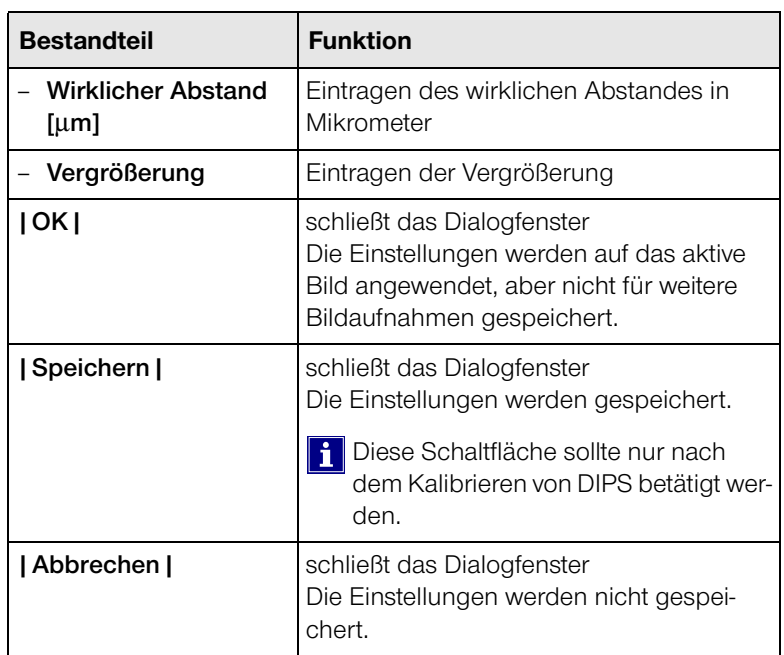

Im Dialogfenster wird die wirkliche Distanz in X- oder Y-Richtung eingegeben. Durch einen Mausklick auf die Schaltfläche **|Speichern|** wird das System kalibriert und das Dialogfenster geschlossen.

Die damit erzielten Korrelationen zwischen Pixel und Mikrometer werden in der Registry/DISS5.ini gespeichert.

Nicht kalibrierte Bilder lassen sich bei Vorhandensein einer Struktur mit bekannter Länge noch im Nachhinein kalibrieren. Der Messcursor muss hierzu an die bekannte Struktur angelegt werden, der Wert für die bekannte Distanz in Xoder Y-Richtung eingegeben und dann die Schaltfläche OK angeklickt werden.

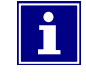

Wenn das System nach der Installation kalibriert wurde, darf beim Nachkalibrieren eines Bildes die Schaltfläche **|Speichern|** nicht angeklickt werden. Damit würde die Kalibrierung hinfällig werden.

#### <span id="page-50-0"></span>**Scannerbild kalibrieren…**

**Beschreibung** Mit der Funktion Scannerbild kalibrieren… können Bilder, die nicht mit der DIPS-TWAIN-Quelle, sondern zum Beispiel mit einer Framegrabberkarte oder einem Scanner eingezogen wurden, mit bekannten Strukturen in diesem Bild und Angabe der benutzten Vergrößerung kalibriert werden.

> Beim Aufrufen dieser Funktion öffnet sich das Dialogfenster Scannerbild kalibrieren.

**Aufbau** Die folgende Abbildung zeigt das Dialogfenster Scannerbild kalibrieren mit seinen Bestandteilen:

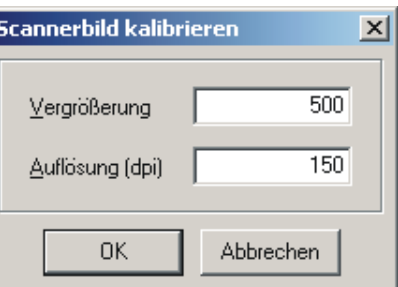

**Funktion** Die folgende Tabelle enthält Informationen zu den Bestandteilen des Dialogfensters Scannerbild kalibrieren:

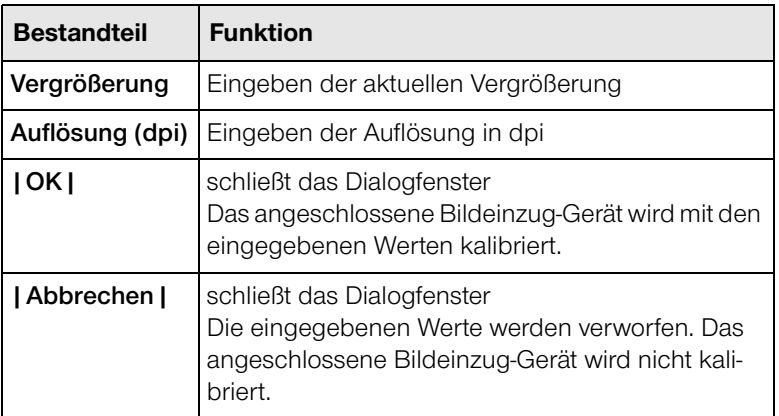

#### <span id="page-51-0"></span>**Bildinfo-Fenster**

**Beschreibung** Mit der Funktion Bildinfo-Fenster können die Daten zum aktuellen Bild angezeigt werden. Diese werden im Bildinfo-Fenster in Geräte-, Bild- und Scanparameter unterteilt.

> Weiterhin bietet diese Funktion die Möglichkeit, zusätzliche Informationen wie einen Bildkommentar oder den Gerätenamen einzugeben.

Zusätzliche Bildinformationen werden nur bei Bildern im  $\mathbf{i}$ TIF-Format gespeichert.

> Beim Aufrufen dieser Funktion öffnet sich das Dialogfenster Bild-Informationen mit zwei Registerkarten.

**Aufbau** Die folgende Abbildung zeigt das Dialogfenster Bild-Informationen:

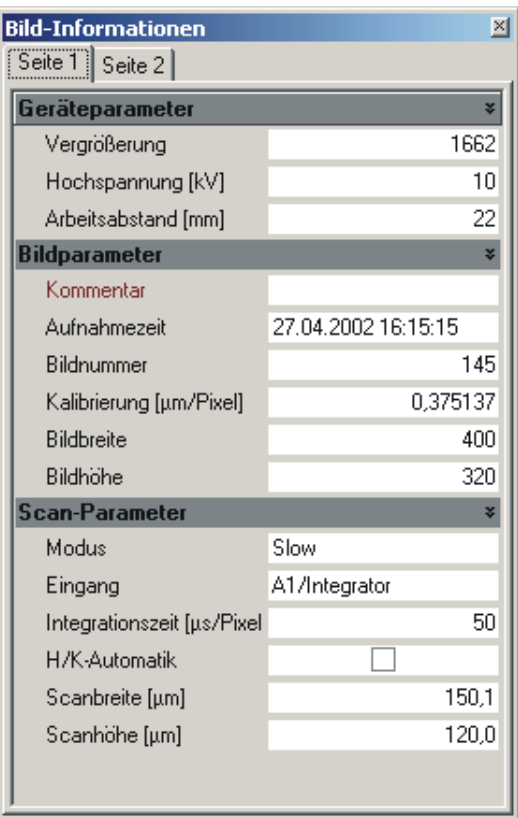

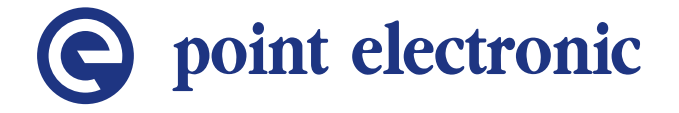

## **4 Funktionen im Werkzeuge-Menü**

#### **Kapitelüberblick**

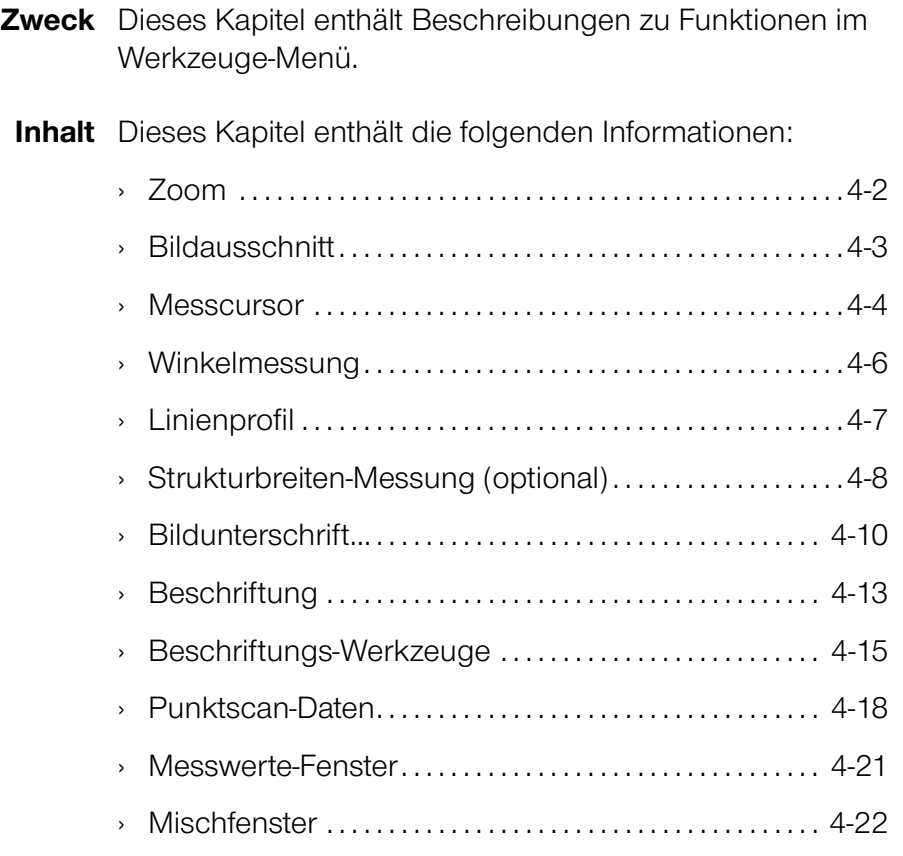

#### <span id="page-53-0"></span>**Zoom**

**Beschreibung** Die Funktion Zoom aktiviert den Zoom-Modus.

In diesem Modus wird der Mauszeiger über Bildern als Lupe dargestellt.

Das entsprechende Bild kann mit der linken Maustaste vergrößert und mit Rechtsklick verkleinert werden. Der mit der Maus angeklickte Punkt wird dabei in die Bildmitte gerückt.

Der aktuelle Vergrößerungsfaktor wird in der Titelzeile des Bildfensters angezeigt.

Beim Betätigen der Taste [Strg] ändert sich der Mauszeiger vom Lupen- zum Hand-Symbol. Damit kann der Ausschnitt für die Bildansicht verschoben werden.

Die Funktion Zoom kann auch im Vollbildmodus verwendet werden.

#### <span id="page-54-0"></span>**Bildausschnitt**

**Beschreibung** Mit der Funktion Bildausschnitt können rechteckige Bildausschnitte erstellt werden. Die erstellten Bildausschnitte können zu einem neuen Bild zusammengefasst werden.

> Der gewünschte Bildausschnitt wird mit der Maus aufgezogen. Dabei werden Breite und Höhe des aufgezogenen Rechtecks in der Statuszeile angezeigt.

> Beim Betätigen der Taste  $\leftarrow$  wird ein neues Bild mit den Daten des ausgewählten Bereichs erzeugt.

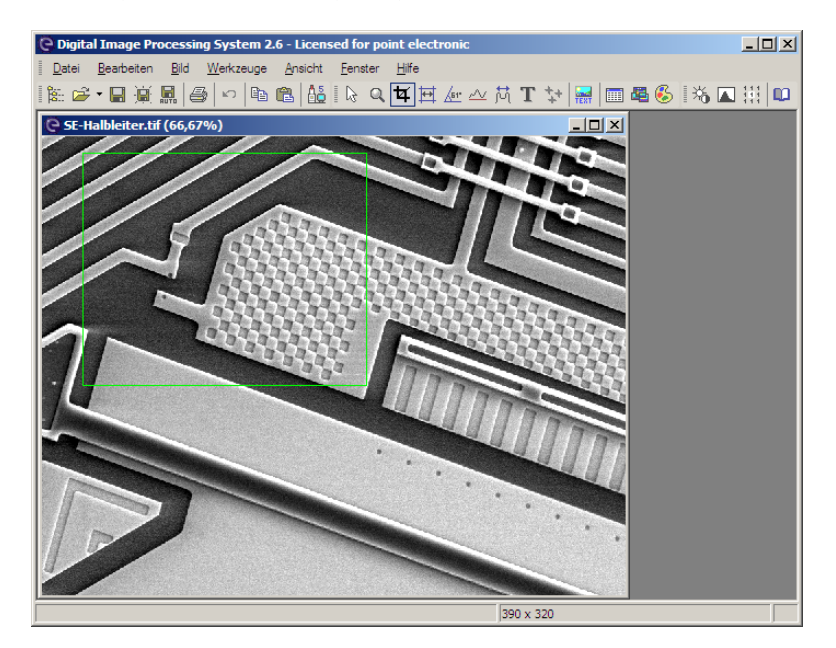

Die folgende Abbildung zeigt die Bildausschnitt-Funktion:

#### <span id="page-55-0"></span>**Messcursor**

**Beschreibung** Die Funktion Messcursor aktiviert die Messfunktion.

Diese Funktion ermöglicht mithilfe des Doppelkreuz-Messcursors das Messen von Abständen in Bildern in X-, Y- und diagonaler Richtung.

Die Messwerte werden für alle Richtungen in der Statuszeile angezeigt.

Bei nicht kalibrierten Bildern werden die Abstände in Pixeln gemessen.

Diese Bilder können bei Vorhandensein einer bekannten Struktur oder eines Messbalkens nachträglich über das Menü Bild→Kalibrieren kalibriert werden.

Wenn bei der Bildaufnahme die REM-Vergrößerung eingetragen oder automatisch ausgelesen wurde, sind die Bilder nach Übernahme in DIPS kalibriert.

Der Doppelkreuz-Messcursor lässt sich mit der Maus positionieren. Die Linien oder Ecken des Messcursors können mit gedrückter linker Maustaste verschoben werden. Beim Betätigen der linken Maustaste bei gedrückter Taste [Strg] wird die am nächsten liegende Ecke eingefangen. Beim Betätigen der Leertaste wird der gesamte Messcursor im aktuellen Bildausschnitt eingefangen.

Der Messcursor lässt sich besonders bei hoher Bildauflösung im gezoomten Bild genauer anlegen. Mit den Tasten  $+$  und  $-$  des Ziffernblocks kann im Messmodus die Zoomstufe verändert werden.

Wenn vom Mess- direkt in den Zoom-Modus geschaltet wird, bleibt der Messcursor (deaktiviert) sichtbar. Nun kann im zu vermessenden Bildausschnitt gezoomt und anschließend wieder in den Mess-Modus gewechselt werden, um den Messcursor genauer zu positionieren.

Die hervorgehobene Strecke des Messcursors lässt sich mit zugehöriger Bemaßung in das Bild übernehmen. Beim Betätigen der Taste  $\leftarrow$  öffnet sich das Dialogfenster Beschriftung [\(Seite 4-13](#page-64-0)), in dem die vorgegebene Beschriftung festgelegt werden kann.

… Fortsetzung: Messcursor

Beim Betätigen der Taste [5] wird eine andere Strecke des Messcursors für eine Beschriftung markiert.

Der Bemaßungstext kann mit der Maus an eine bliebige Position im Bild verschoben werden.

Mit der Tastenkombination  $\text{Strg}[+]+$  oder  $\text{-}$  auf dem numerischen Ziffernblock kann die Schriftgröße geändert werden.

Eine ausgeführte Beschriftung wird als Bildinformation fest in das Bild übernommen. Das Originalbild sollte deshalb vorher gesichert werden. Die letzte Beschriftung kann über das Menü Bearbeiten→Rückgängig oder durch einen Mausklick auf die entsprechende Schaltfläche der Werkzeugleiste wieder verworfen werden.

#### <span id="page-57-0"></span>**Winkelmessung**

**Beschreibung** Um einen Winkel zu messen, werden zuerst mit der Maus die beiden Schenkel-Endpunkte markiert. Dann wird der Scheitelpunkt festgelegt.

> Die Lage des dargestellten Winkels kann durch Klicken mit der Maus auf die gewünschte Position noch verändert werden. Dabei wird der am nächsten liegende Punkt des Winkels eingefangen.

> Der Winkeltext kann mit der Maus an die gewünschte Position verschoben werden. Mit der Tastenkombination  $[Strg]+[+]$  oder  $[-]$  auf dem numerischen Ziffernblock kann die Schriftgröße geändert werden.

> Beim Betätigen der Taste  $\leftarrow$  wird der angezeigte Winkel in das Bild übernommen. Es öffnet sich das Dialogfenster Beschriftung [\(Seite 4-13](#page-64-0)), in dem die vorgegebene Winkelbeschriftung bestätigt oder bearbeitet werden kann.

> Bei einer Winkelmessung werden in der Statuszeile die folgenden Informationen angezeigt:

- Beschreibung der Tasten zum Bearbeiten der Winkelmessung mit Funktion
- Größe des aktuell gemessenen Winkels

Die folgende Abbildung zeigt die Winkelmessung:

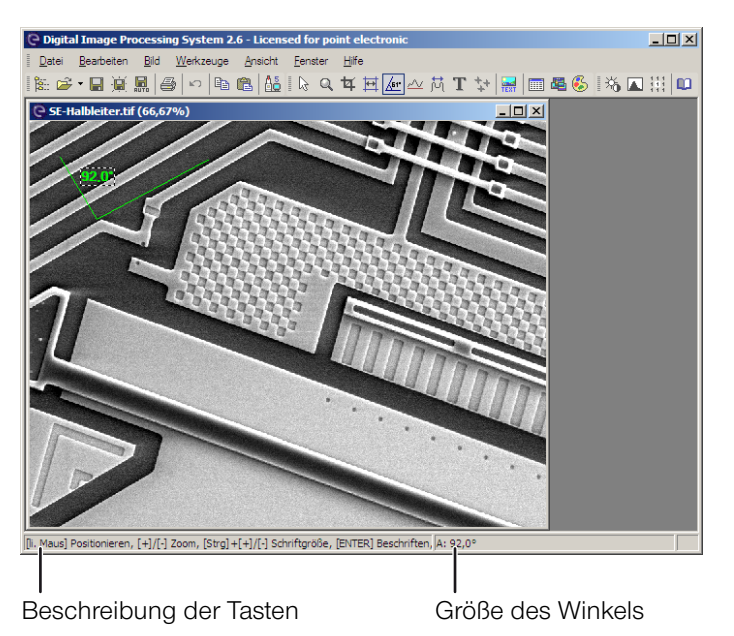

#### <span id="page-58-0"></span>**Linienprofil**

- **Beschreibung** Das Linienprofil zeigt die Struktur einer Oberfläche entlang einer horizontalen Messlinie über das gesamte Bild.
	- **Aufbau** Die folgende Abbildung zeigt das Dialogfenster Linienprofil mit seinen Bestandteilen:

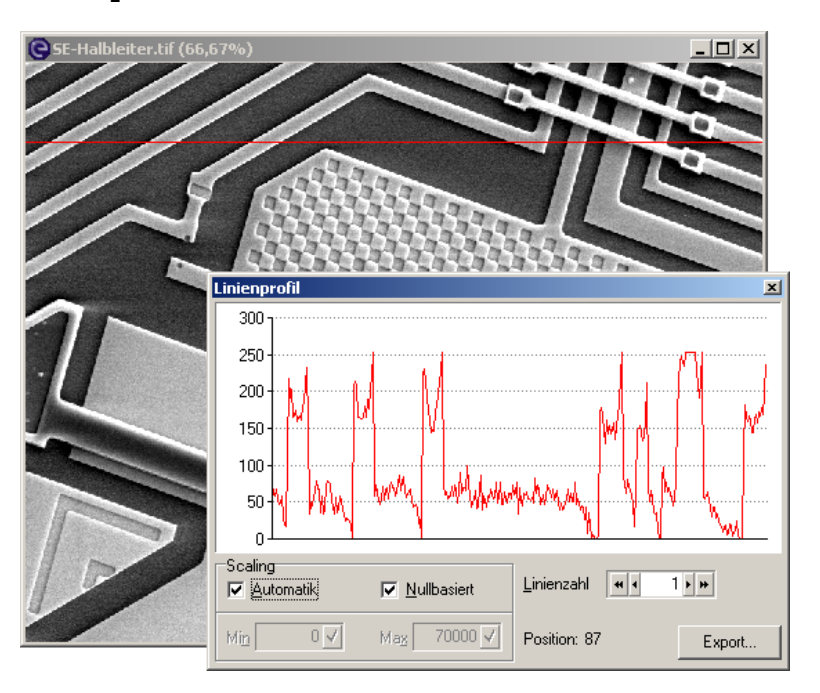

**Funktion** Die folgende Tabelle enthält Informationen zu den Bestandteilen des Dialogfensters Linienprofil:

1

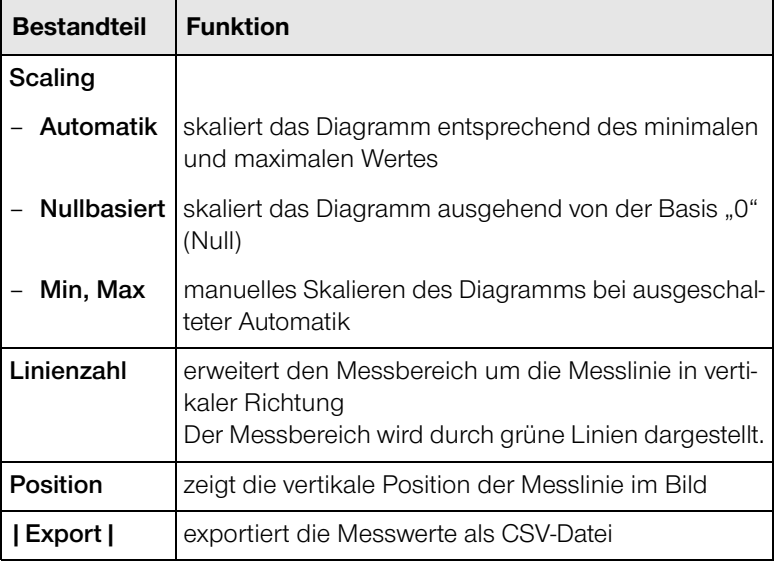

#### <span id="page-59-0"></span>**Strukturbreiten-Messung (optional)**

**Beschreibung** Die Strukturbreiten-Messung ermöglicht Messungen im SUB-Pixel-Bereich. Die Messungen können dabei über eine oder mehrere Linien gemittelt werden.

> Nach Aktivieren der Strukturbreiten-Messung kann im Bild eine Messlinie gesetzt werden, indem per Mausklick ein Anfangs- und Endpunkt markiert wird.

> Die Struktur unter dieser Messlinie sowie die Schwellen der Messung werden automatisch gefunden und im Dialogfenster Strukturbreiten-Messung angezeigt.

> Die Länge der Messlinie kann durch Ziehen am linken und rechten Rand verändert werden. Die Position kann durch Verschieben der Messlinie mit der Maus geändert werden. Die Position der Beschriftung kann auf gleiche Art geändert werden.

**Aufbau** Die folgende Abbildung zeigt das Dialogfenster Strukturbreiten-Messung mit seinen Bestandteilen:

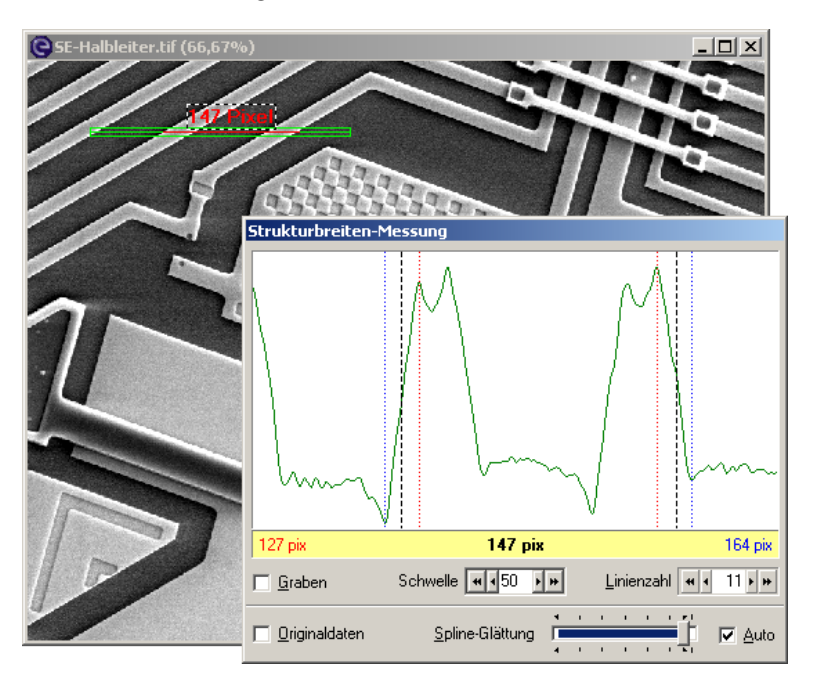

… Fortsetzung: Strukturbreiten-Messung (optional)

**Funktion** Die folgende Tabelle enthält Informationen zu den Bestandteilen des Dialogfensters Strukturbreiten-Messung:

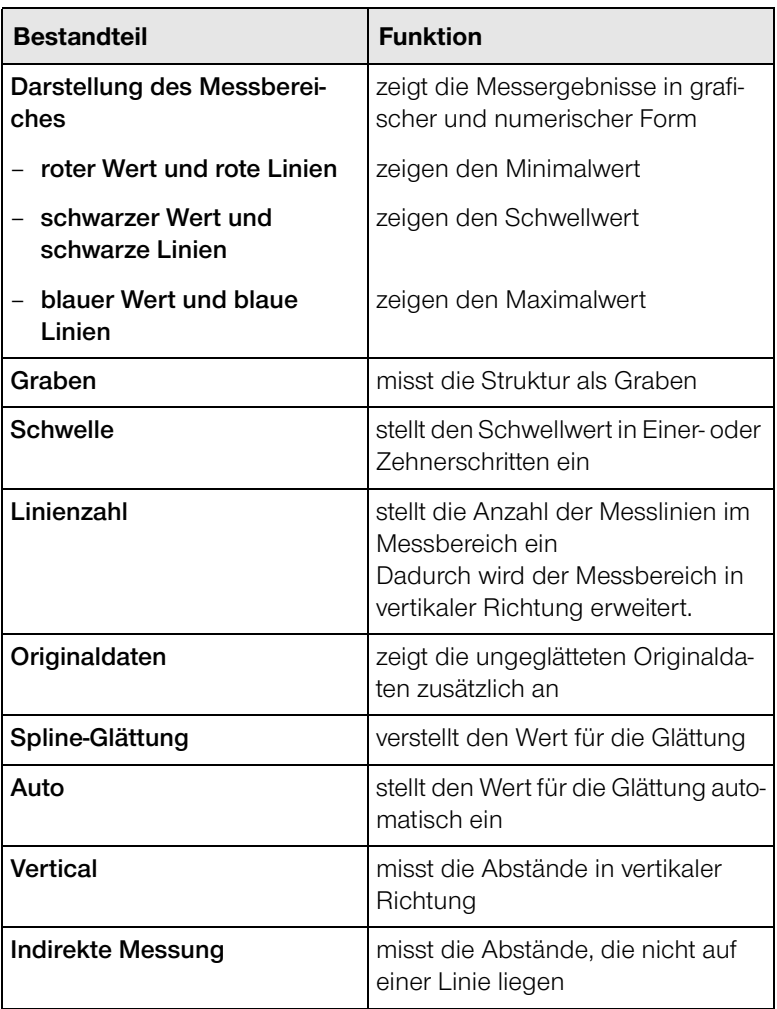

Messdaten im Bild Nach dem Ermitteln der Messdaten kann eine beschriftete **speichern** Messlinie in das Bild integriert werden.

> Durch Betätigen der Taste <a>[←]</a> wird das Dialogfenster Beschriftung geöffnet. ([Seite 4-13](#page-64-0))

#### <span id="page-61-0"></span>**Bildunterschrift…**

**Beschreibung** Die Funktion Bildunterschrift ermöglicht das Eingeben und Speichern von Textinformationen zum aktiven Bild. Die erste Zeile des eingegebenen Textes wird als Bildunterschrift angezeigt. Der Text in den nachfolgenden Zeilen wird im TIF-Format mit dem Bild gespeichert.

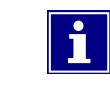

Der im Bild integrierte Text überschreibt die Bildpunkte an der Text-Position.

Beim Aufrufen dieser Funktion öffnet sich das Dialogfenster Bildunterschrift mit den Registerkarten **Bildkommentar** und **Einstellungen**.

**Registerkarte** Die folgende Abbildung zeigt das Dialogfenster "Bildkommentar" Bildunterschrift mit der Registerkarte Bildkommentar:

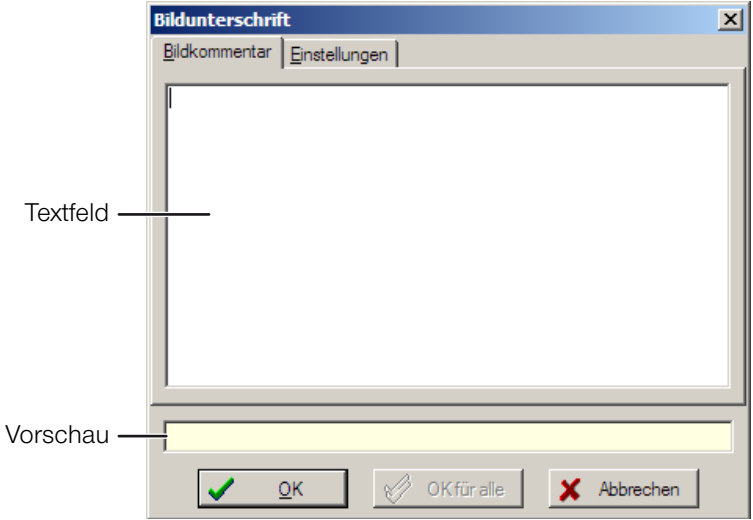

Die folgende Tabelle enthält Informationen zu den Bestandteilen der Registerkarte **Bildkommentar**:

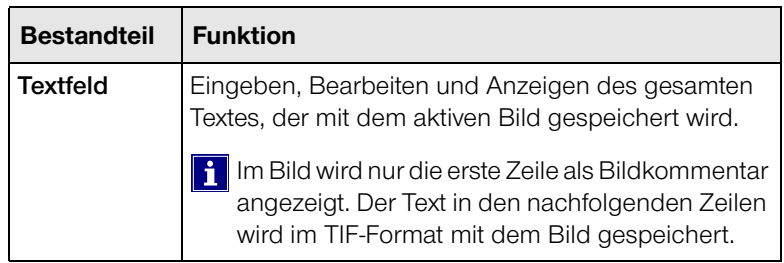

… Fortsetzung: Bildunterschrift…

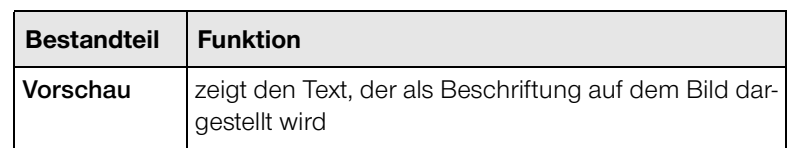

#### **Registerkarte** Die folgende Abbildung zeigt das Dialogfenster **"Einstellungen"** Bildunterschrift mit der Registerkarte **Einstellungen**:

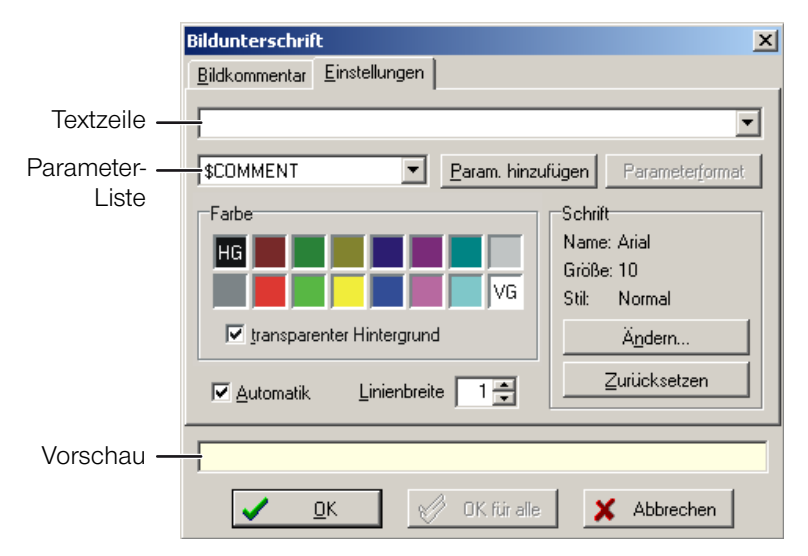

Die folgende Tabelle enthält Informationen zu den Bestandteilen der Registerkarte **Einstellungen**:

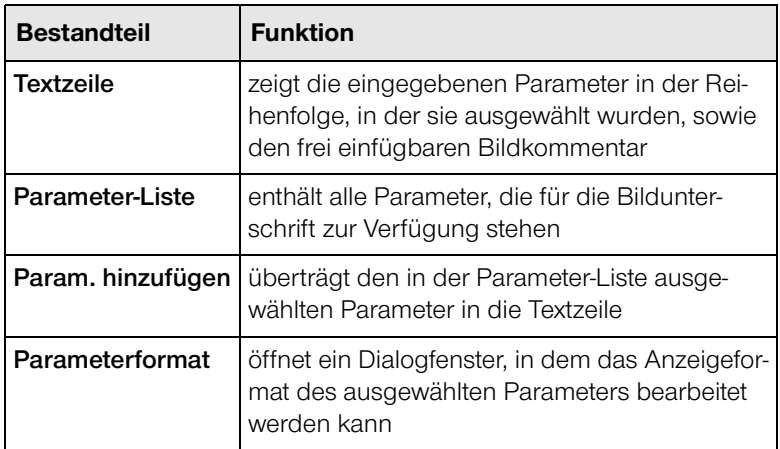

… Fortsetzung: Bildunterschrift…

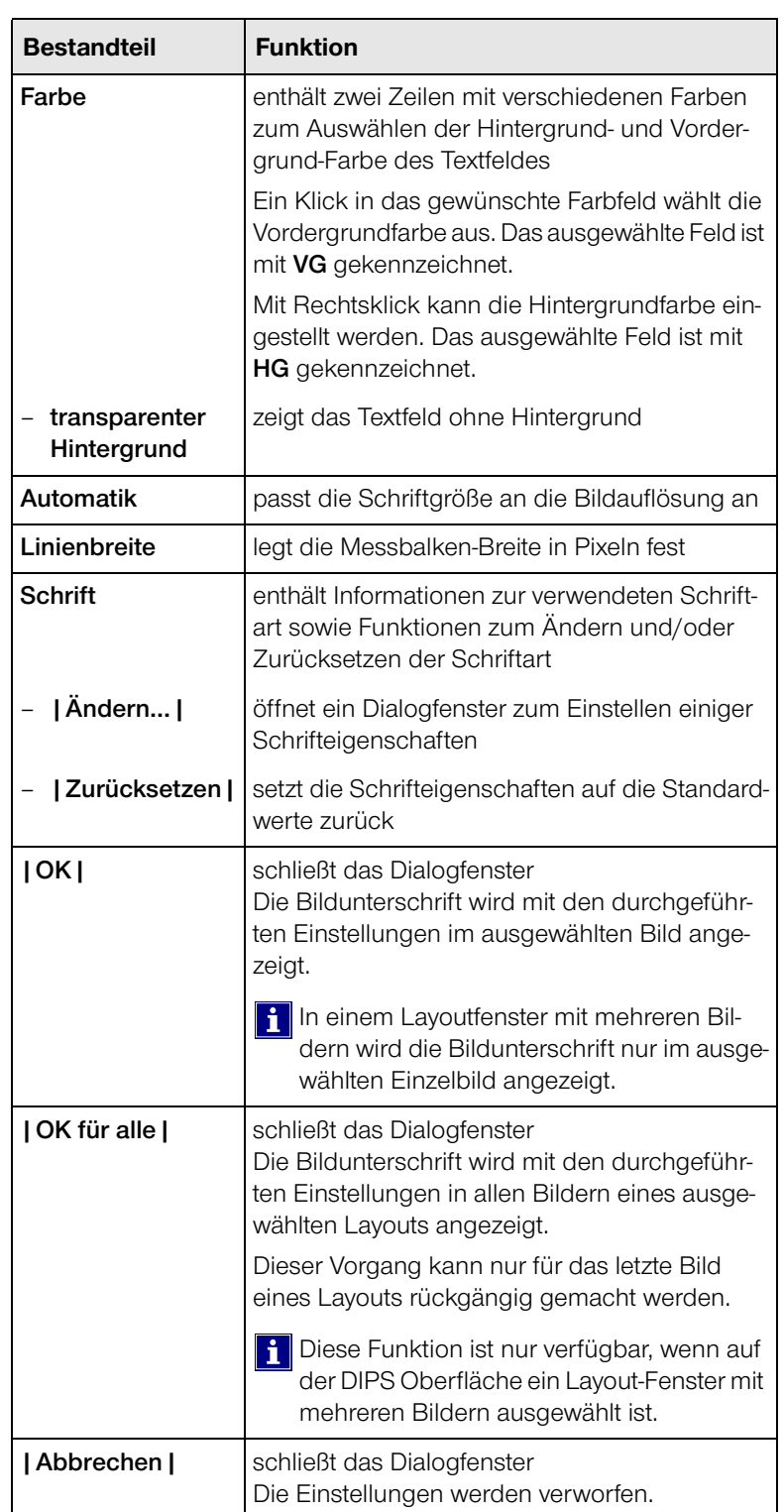

#### <span id="page-64-0"></span>**Beschriftung**

**Beschreibung** Die Funktion Beschriftung ermöglicht das Eintragen von Text an beliebigen Stellen im Bild. Dabei wird mit der linken Maustaste auf die Stelle des Bildes geklickt, an der der Text erscheinen soll.

> Der im Bild integrierte Text überschreibt die Bildpunkte an  $\mathbf i$ der Text-Position.

Beim Aufrufen dieser Funktion öffnet sich das Dialogfenster Beschriftung.

**Aufbau** Die folgende Abbildung zeigt das Dialogfenster Beschriftung mit seinen Bestandteilen:

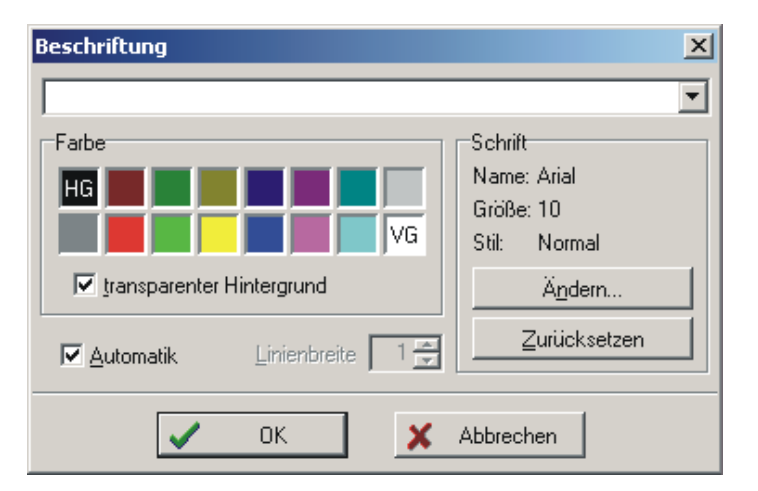

**Funktion** Die folgende Tabelle enthält Informationen zu den Bestandteilen des Dialogfensters Beschriftung:

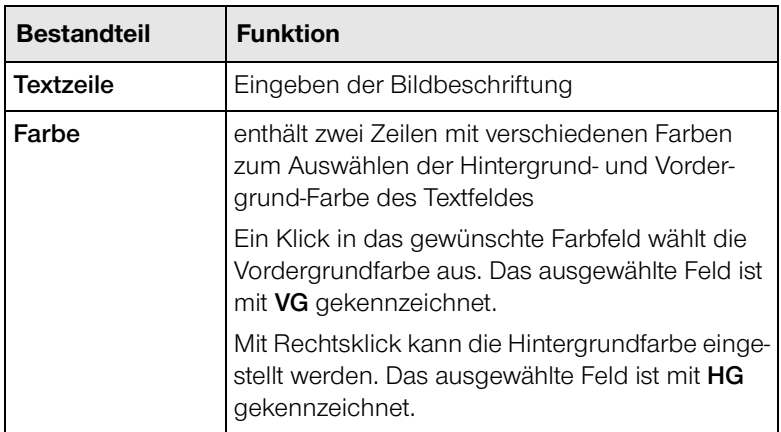

… Fortsetzung: Beschriftung

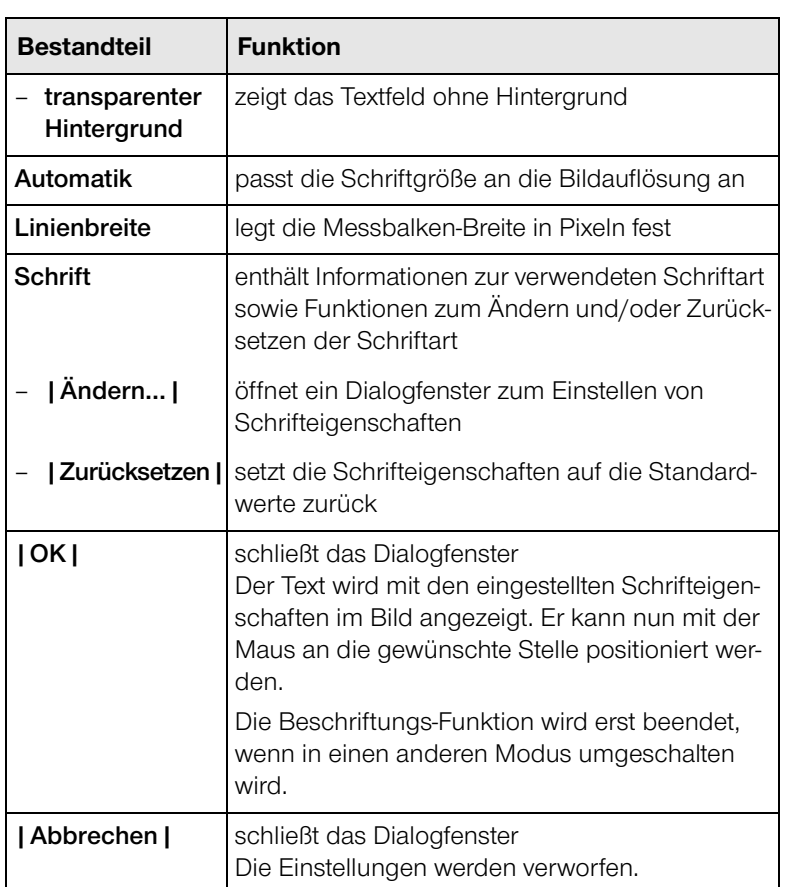

#### <span id="page-66-0"></span>**Beschriftungs-Werkzeuge**

**Beschreibung** DIPS enthält drei Beschriftungs-Werkzeuge, mit denen grafische Elemente permanent in das aktive Bild integriert werden können.

> Die folgende Tabelle enthält Informationen zu den verfügbaren Beschriftungs-Werkzeugen:

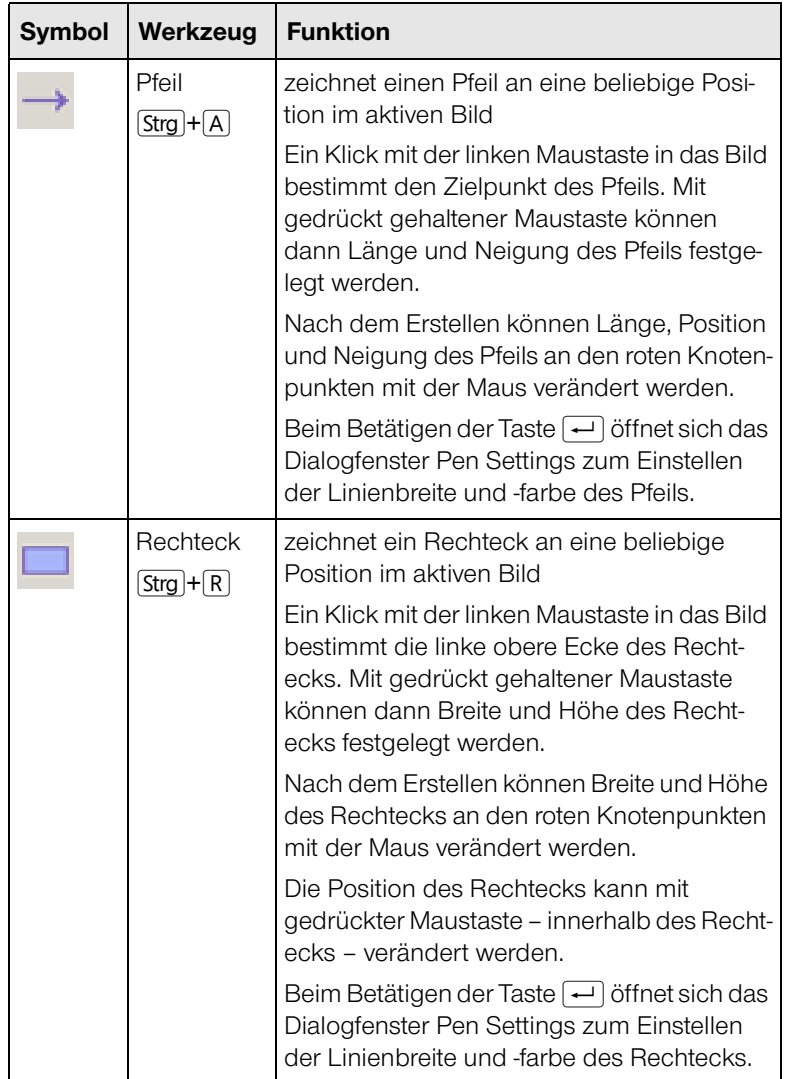

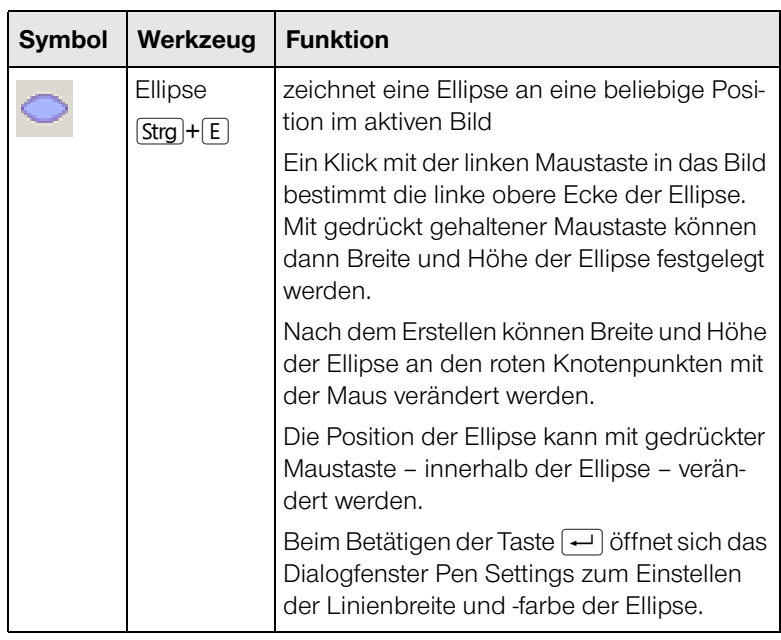

… Fortsetzung: Beschriftungs-Werkzeuge

Dialogfenster Die folgende Abbildung zeigt das Dialogfenster "Pen Settings" Pen Settings mit seinen Bestandteilen:

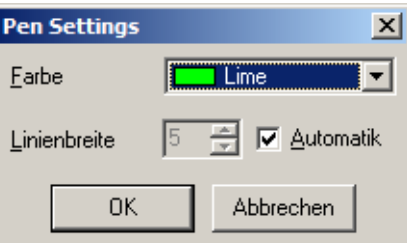

Die folgende Tabelle enthält Informationen zu den Bestandteilen des Dialogfensters Pen Settings:

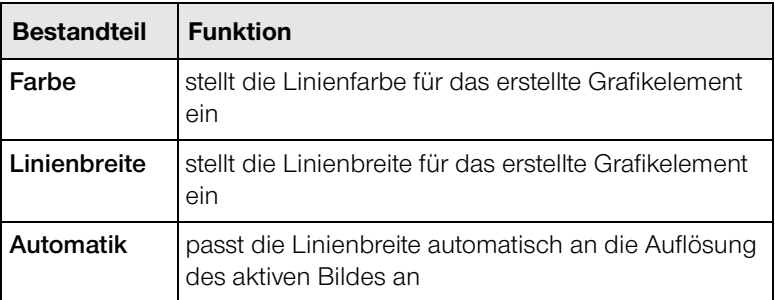

… Fortsetzung: Beschriftungs-Werkzeuge

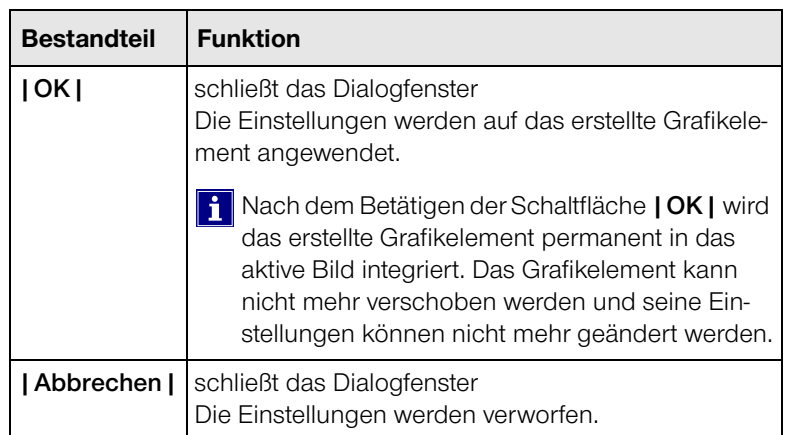

#### <span id="page-69-0"></span>**Punktscan-Daten**

**Beschreibung** Die Funktion Punktscan-Daten aktiviert den Anzeige-Modus für Punktscan-Daten.

> Dieser Modus ist nur verfügbar, wenn das System mit der DDEPlus-Option ausgestattet ist und das ausgewählte Bild Punktscan-Daten enthält.

> Ein Rechtsklick in die Tabelle mit den Punktscan-Daten öffnet ein Kontext-Menü, das die folgenden Möglichkeiten zum Bearbeiten der Daten bietet:

- Beschriften von Scanpunkten im aktiven Bild
- Auswählen der anzuzeigenden Tabellenspalten
- Speichern der Tabelle im ASCII-, HTML- oder XLS-Format

Beim Aufrufen dieser Funktion öffnet sich das Dialogfenster Punktscan-Daten.

**Aufbau** Die folgende Abbildung zeigt das Dialogfenster Punktscan-Daten mit seinen Bestandteilen:

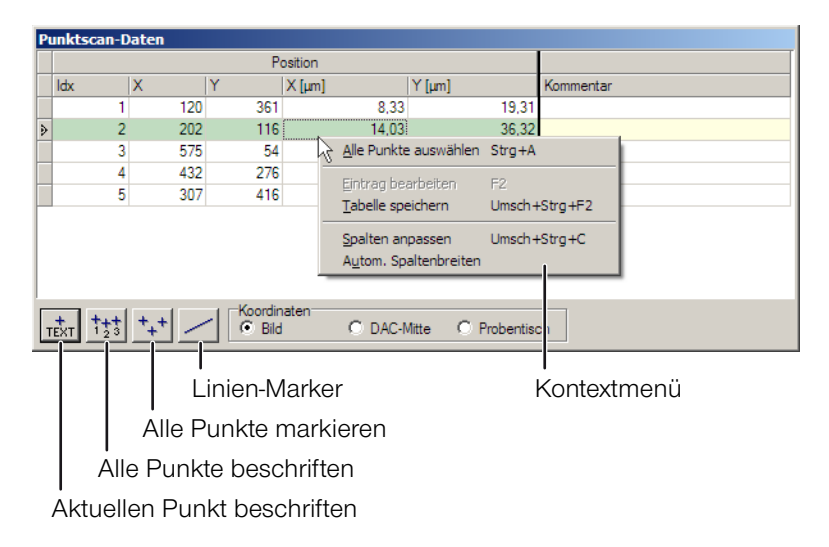

… Fortsetzung: Punktscan-Daten

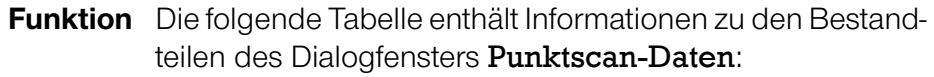

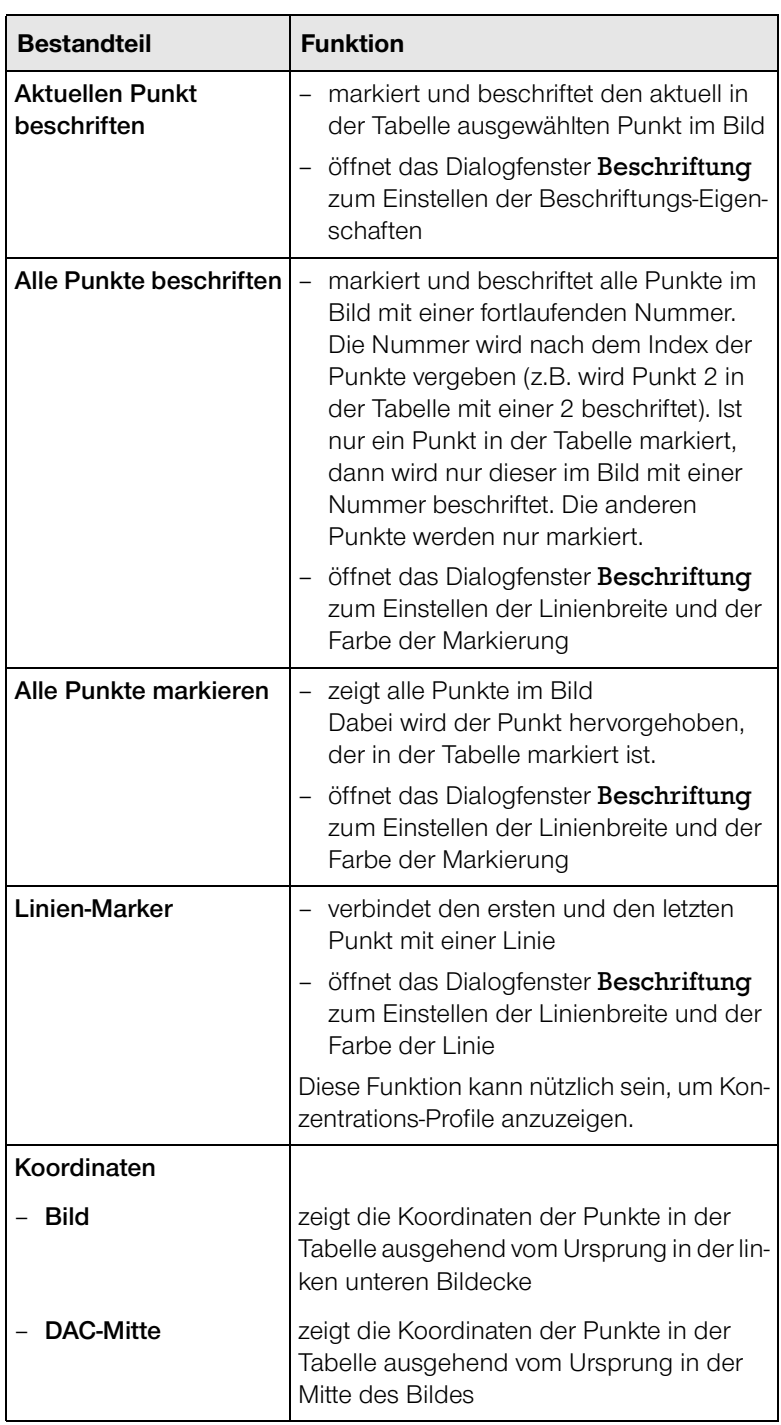

… Fortsetzung: Punktscan-Daten

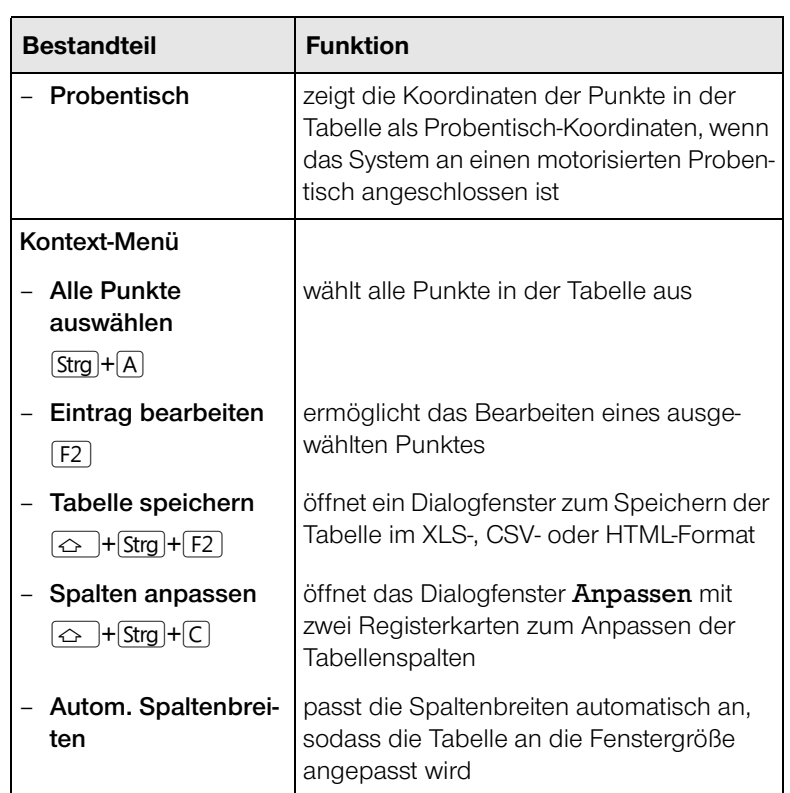
# <span id="page-72-0"></span>**Messwerte-Fenster**

**Beschreibung** Im Messwerte-Fenster werden die vermessenen Strecken, Radien und Winkel des aktuellen Bildes in tabellarischer Form angezeigt und können im Excel-, HTML- oder Textformat gespeichert werden.

> Beim Aufrufen dieser Funktion öffnet sich das Dialogfenster Meßwerte.

**Aufbau** Die folgende Abbildung zeigt das Dialogfenster Meßwerte mit seinen Bestandteilen:

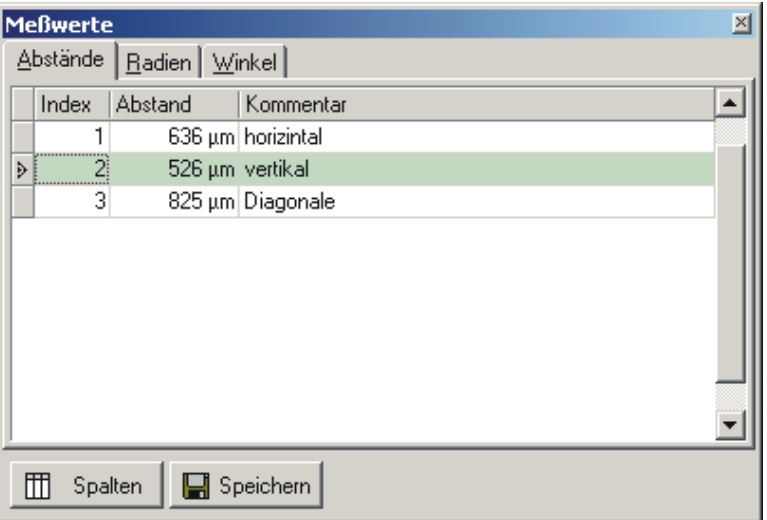

**Funktion** Die folgende Tabelle enthält Informationen zu den Bestandteilen des Dialogfensters Meßwerte:

9

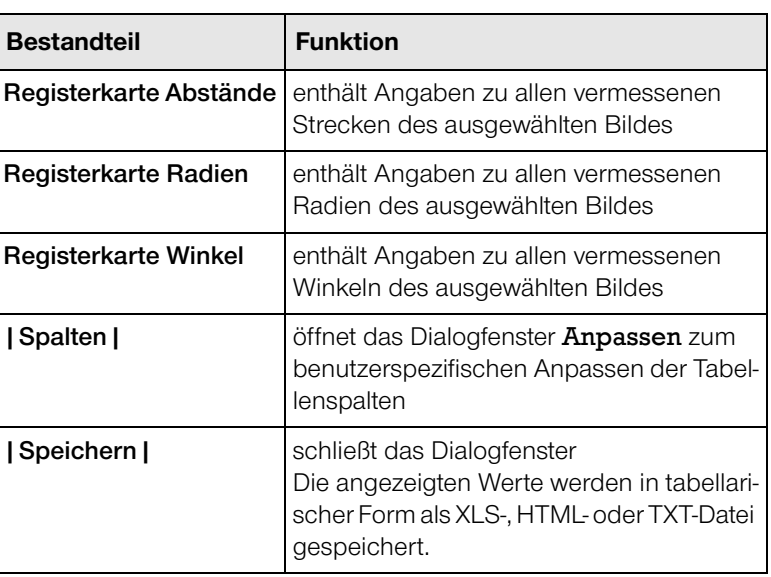

# <span id="page-73-2"></span>**Mischfenster**

**Beschreibung** Mit der Funktion Mischfenster können Bilder überlagert, zu Falschfarbenbildern zusammen gemischt oder koloriert werden.

> <span id="page-73-0"></span>Beim Aufrufen dieser Funktion öffnet sich das Dialogfenster Bilder mischen mit den Registerkarten **Falschfarben** und **Mischen**.

**Registerkarte "Falschfarben"** Die folgende Abbildung zeigt das Dialogfenster Bilder mischen mit der Registerkarte **Falschfarben**:

<span id="page-73-1"></span>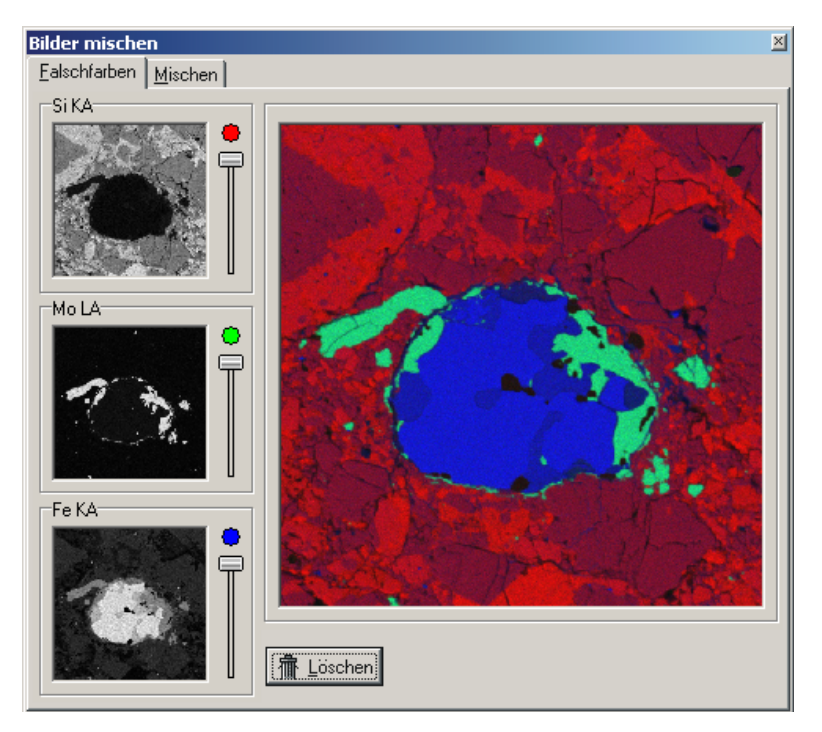

In der Registerkarte **Falschfarben** können Elementverteilungsbilder überlagert oder zu Falschfarbenbildern zusammen gemischt werden.

Die zu mischenden Bilder werden mit der Maus in die drei Farbkanäle im Mischfenster gezogen.

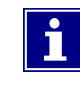

Alle drei Felder müssen mit Bildern gefüllt werden, wobei zuerst das obere, dann das mittlere und schließlich das untere Feld mit einem Bild belegt werden muss.

Die zu mischenden Bilder müssen die gleichen Maße und die gleiche Pixelanzahl haben.

Fortsetzung nächste Seite …

point electronic GmbH DIPS **Seite 4-22**

… Fortsetzung: Mischfenster

Es können nur Graustufenbilder gemischt und/oder koloriert werden.

Mit den Schiebereglern werden die Farben eingestellt.

Das Mischbild kann mit der Maus aus dem Dialogfenster in die DIPS-Arbeitsfläche oder in ein schon geöffnetes Layout gezogen werden.

**Registerkarte "Mischen"** Die folgende Abbildung zeigt das Dialogfenster Bilder mischen mit der Registerkarte **Mischen**:

<span id="page-74-0"></span>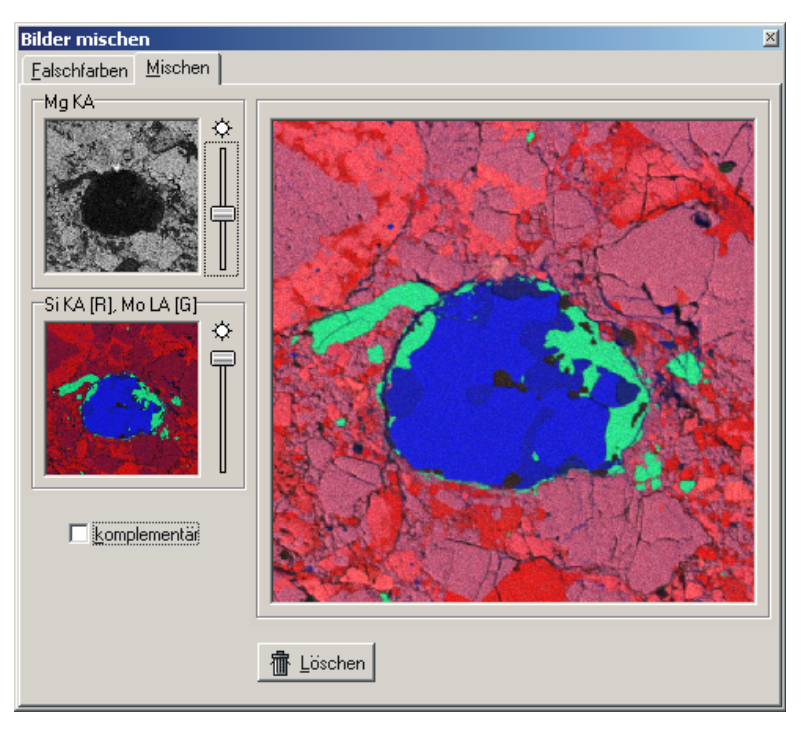

Die Registerkarte **Mischen** enthält zwei Felder, in die Bilder mit der Maus gezogen werden können. Weiterhin enthält die Registrierkarte ein zunächst leeres Mischfenster, in dem das Ergebnis dargestellt wird.

Beide Felder müssen mit Bildern gefüllt sein, wobei zuerst das obere, dann das untere Feld mit einem Bild belegt werden muss.

Die zu mischenden Bilder müssen die gleichen Maße und die gleiche Pixelanzahl haben.

Fortsetzung nächste Seite …

point electronic GmbH DIPS **Seite 4-23**

… Fortsetzung: Mischfenster

Es können Graustufenbilder und Farbbilder gemischt werden.

Mit den beiden Schiebereglern kann die Wichtung für jedes der beiden Bilder bestimmt werden, mit der das Bild im Mischfeld eingeht.

Ist das Kontrollkästchen **komplementär** aktiviert, laufen die beiden Schiebregler in gegenseitiger Abhängigkeit.

Das Mischbild kann mit der Maus aus dem Dialogfenster in die DIPS-Arbeitsfläche oder in ein schon geöffnetes Layout gezogen werden.

# **Abkürzungsverzeichnis**

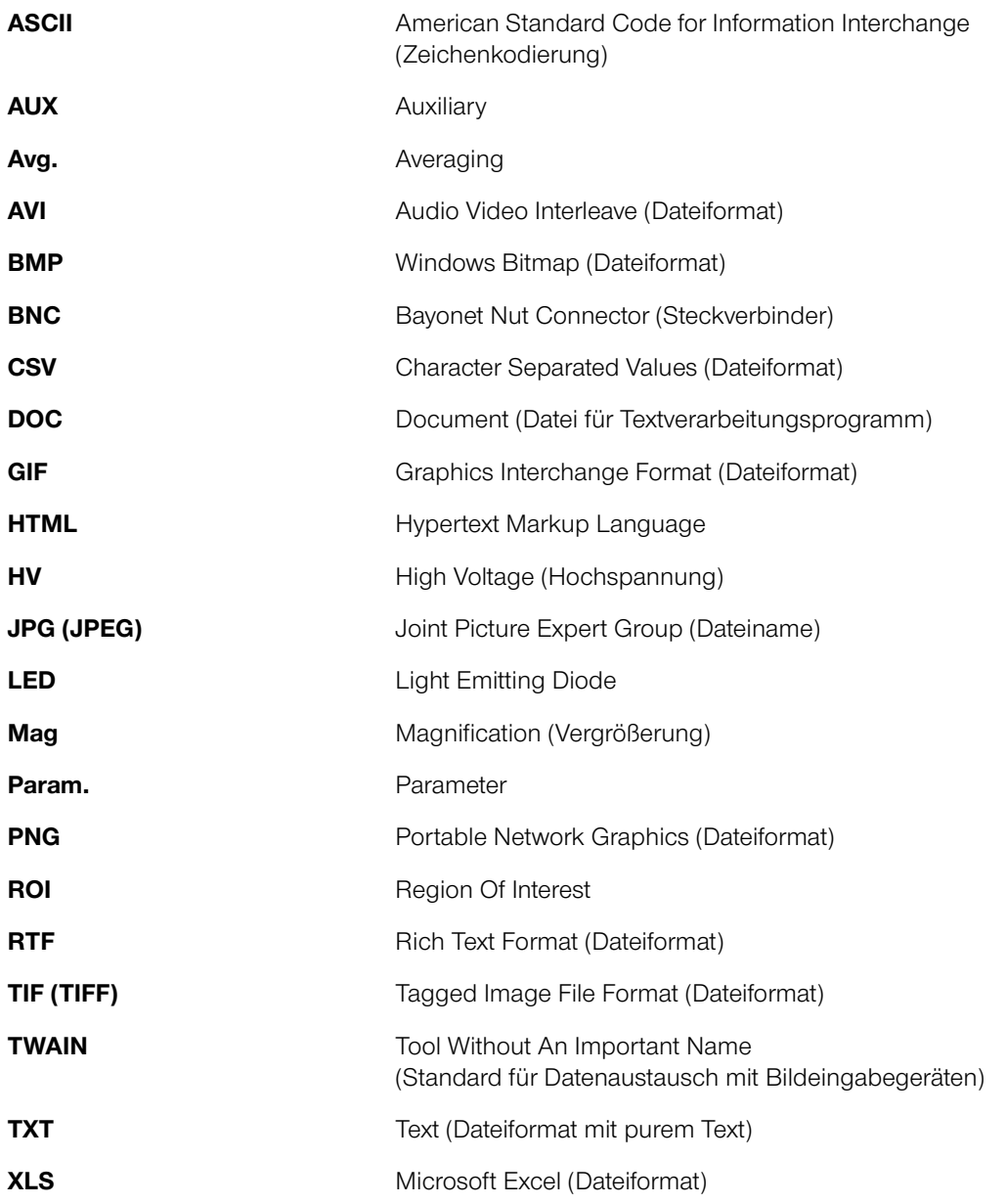

# **Stichwortverzeichnis**

# **A**

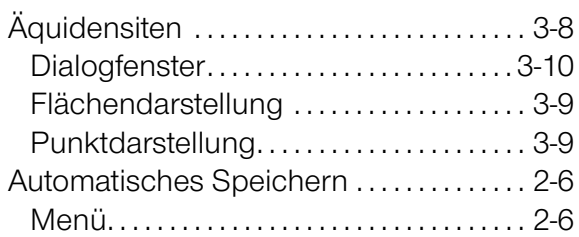

# **B**

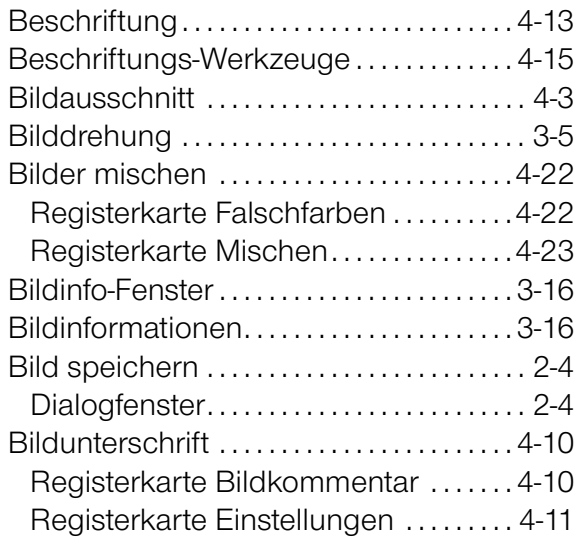

# **C**

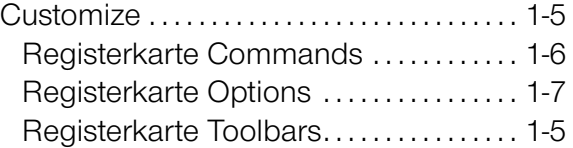

#### **D**

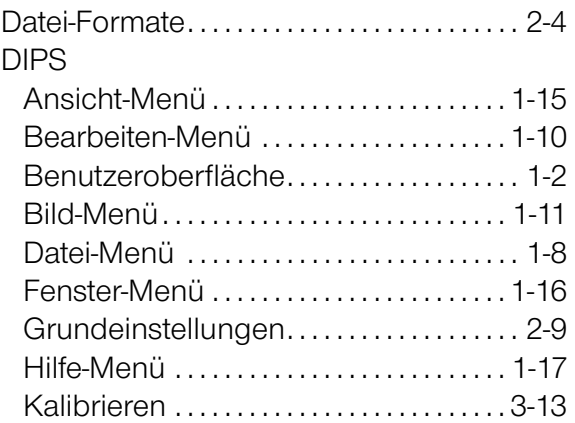

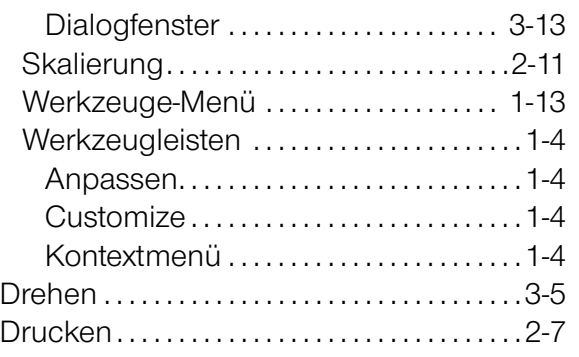

# **E**

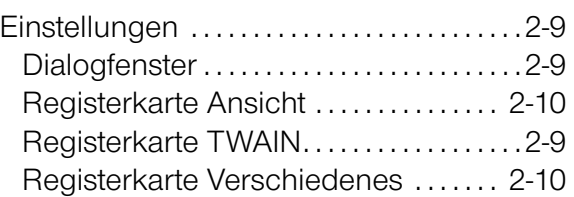

#### **H**

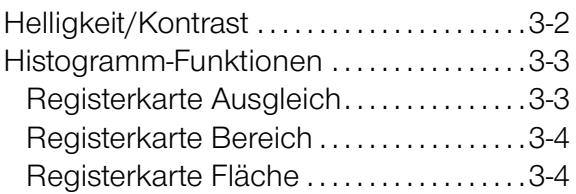

# **I**

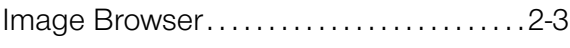

# **L**

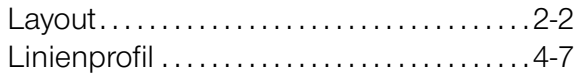

# **M**

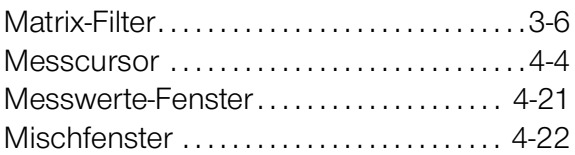

# **N**

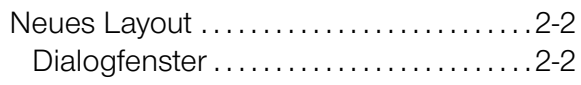

point electronic GmbH DIPS **Seite IDX-1** 

## **P**

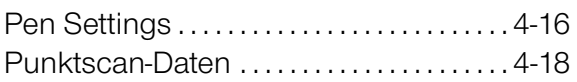

# **S**

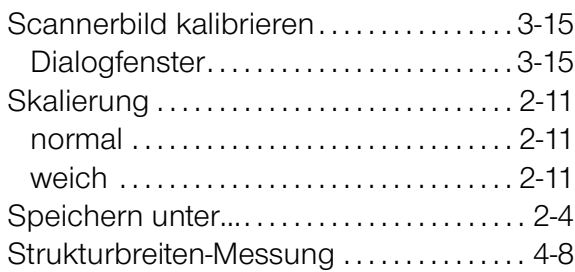

#### **W**

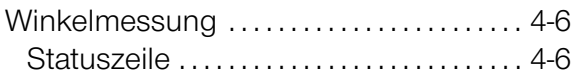

# **Z**

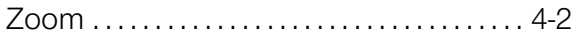